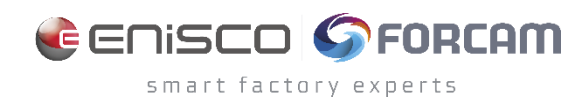

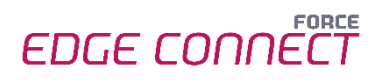

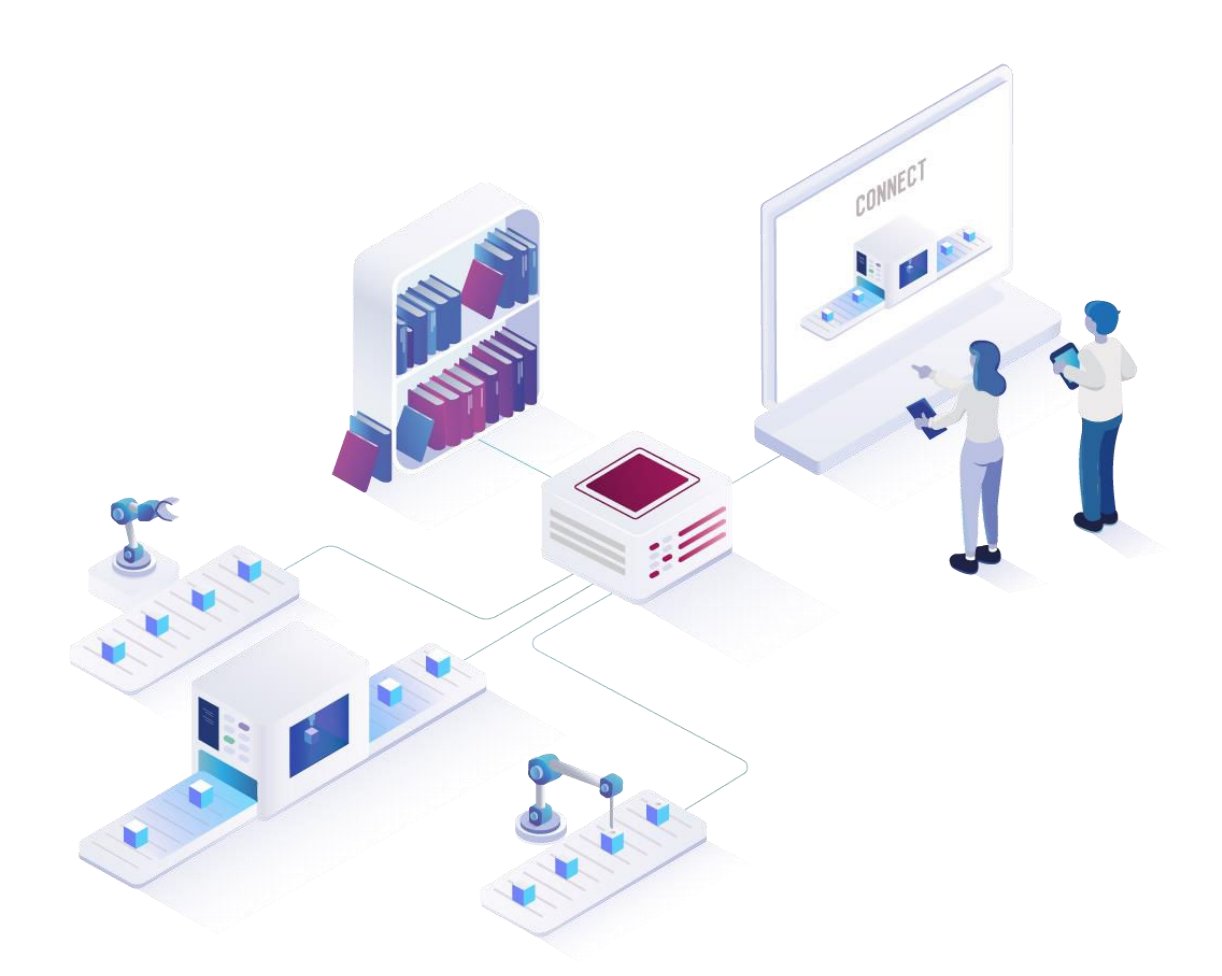

# **FORCE EDGE CONNECT Machine Repository**

Version 230406

### *Handbuch*

Dokument: Handbuch - FORCE EDGE CONNECT Machine Repository Freigabedatum: 06.04.2023  $\boldsymbol{\mathscr{C}}$ Dokumentversion: 1 <u> 1</u> Autor: FORCAM GmbH

COPYRIGHT 2023 BY **FORCAM GMBH**, D-88214 Ravensburg ALLE RECHTE VORBEHALTEN. NACHDRUCK ODER ÜBERSETZUNG, AUCH AUSZUGSWEISE, NUR MIT SCHRIFTLICHER GENEHMIGUNG DER FORCAM GMBH FB\_8-41 ERSTELLT AM: 18.01.21 GEÄNDERT AM: 05.04.23 VERSION: V1 FREIGEGEBEN DURCH: HEAD OF TTE AUTOR: TECHNICAL WRITER VERTRAULICHKEITSSTUFE: ÖFFENTLICH

# Inhaltsverzeichnis

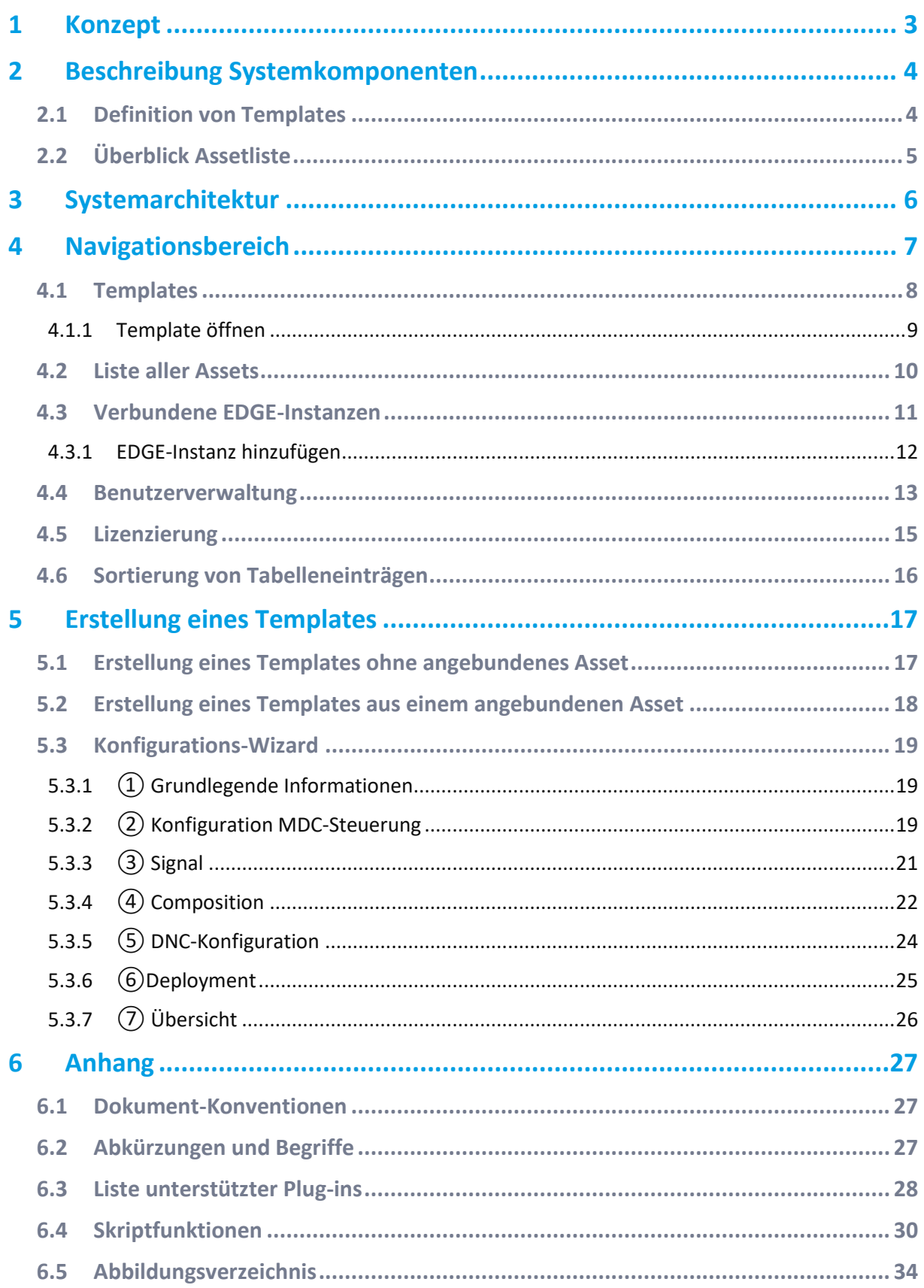

# <span id="page-2-0"></span>**1 Konzept\***

 FORCE EDGE CONNECT ist Voraussetzung, um das FORCE EDGE CONNECT Machine Repository nutzen zu können.

FORCE EDGE CONNECT (im Folgenden nur noch EDGE CONNECT genannt) Machine Repository bietet dem Nutzer die Möglichkeit, Templates für die Anbindung beliebiger Assets zu definieren. Diese können entweder über den Konfigurations-Wizard der Machine Repository (MR) erstellt oder von bereits über die EDGE CONNECT angebundenen Assets abgeleitet werden. So bieten Templates besonders beim Erweitern eines Maschinenparks mit neuen, gleichartigen Assets eine einfache Lösung. Das templategestützte Anbinden von Assets reduziert den Aufwand zur Digitalisierung erheblich. Das Produkt ermöglicht jedem Unternehmen die einfache Erstellung, Verwaltung sowie Verwendung von Templates zur standardisierten Anbindung gleicher Assettypen.

Durch die Verwendung von Templates bei der Anbindung von gleichen Assets wird gewährleistet, dass identische Informationen auf Basis von Assetsignalen abgeleitet werden. Dies schafft eine direkte Vergleichbarkeit von Assets und ermöglicht es, assetbezogene Maßnahmen übertragen zu können.

Im Zuge der Nachverfolgbarkeit einzelner Änderungen an einem Template wird bei jeder Änderung eine neue Templateversion im MR erzeugt. Die Historie eines Templates kann direkt im MR eingesehen werden. Einzelne Versionen können Sie manuell wiederherstellen.

Mit der Assetliste des MR wird eine Übersicht über alle in den EDGE-Instanzen angebundenen Assets ermöglicht.

Das angesammelte Wissen auf dem MR kann werksübergreifend verteilt werden, sodass alle Werke dieselben Templates zu Verfügung haben können. Sie können Ihre Werke mit Leichtigkeit auf denselben Digitalisierungsstand bringen.

<sup>\*</sup>Aus Gründen der besseren Lesbarkeit wird im Text verallgemeinernd das generische Maskulinum verwendet. Diese Formulierungen umfassen jedoch gleichermaßen alle Geschlechter und sprechen alle gleichberechtigt an.

# <span id="page-3-0"></span>**2 Beschreibung Systemkomponenten**

In diesem Kapitel werden die folgenden Bestandteile des EDGE CONNECT Machine Repository näher beschrieben:

- **‒** Definition von Templates
- **‒** Überblick Assetliste

### <span id="page-3-1"></span>2.1 Definition von Templates

Das Template ist eine Anbindungsvorlage zur Digitalisierung eines bestimmten Assettyps. Es sind keine assetspezifizischen Informationen enthalten wie beispielsweise IP-Adresse oder Seriennummer eines Assets.

Das Template beinhaltet folgende Assettyp spezifische Anbindungsinformationen:

- **‒** Template Name und Beschreibung
- **‒** Assettyp und Klassifizierung
- **‒** Hersteller und Modell
- **‒** Beschreibung zum Controller-Typ (SPS/PLC) und Bus-Typ
- **‒** Signaldefinition
- **‒** Skript zur Signalinterpretation
- **‒** DNC-Konfiguration

Durch die Bereitstellung der allgemeinen Anbindungsinformationen eines Assettyps wird der Aufwand zur Digitalisierung eines Assets des gleichen Typs erheblich reduziert. Bei der Verwendung eines Templates in der EDGE Configuration werden die Anbindungsinformation automatisch im Asset Konfigurations-Wizard übernommen.

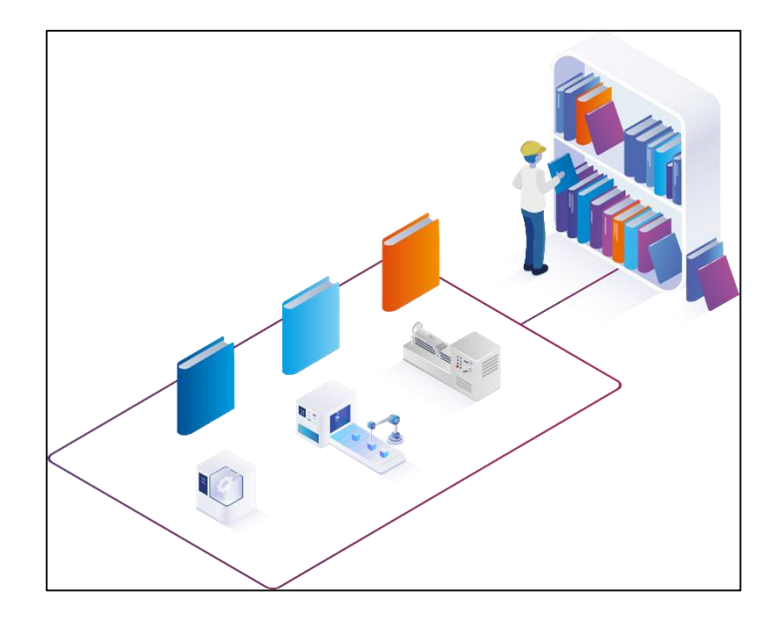

<span id="page-3-2"></span>**Bild 1: Templateverwaltung im Machine Repository** 

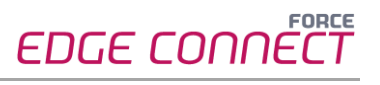

# <span id="page-4-0"></span>2.2 Überblick Assetliste

Ein Asset ist ein Sammelbegriff für Elemente, welche an die EDGE CONNECT angebunden werden können (z. B. Maschinen, Sensoren, Datenbanken etc.). Die Assetliste zeigt die Assets aller verknüpften EDGE-Instanzen an, die mit dem EDGE CONNECT Machine Repository verbunden sind. Im Machine Repository können aus den in den EDGE-Instanzen angebundenen Assets Templates abgeleitet werden.

<span id="page-4-1"></span>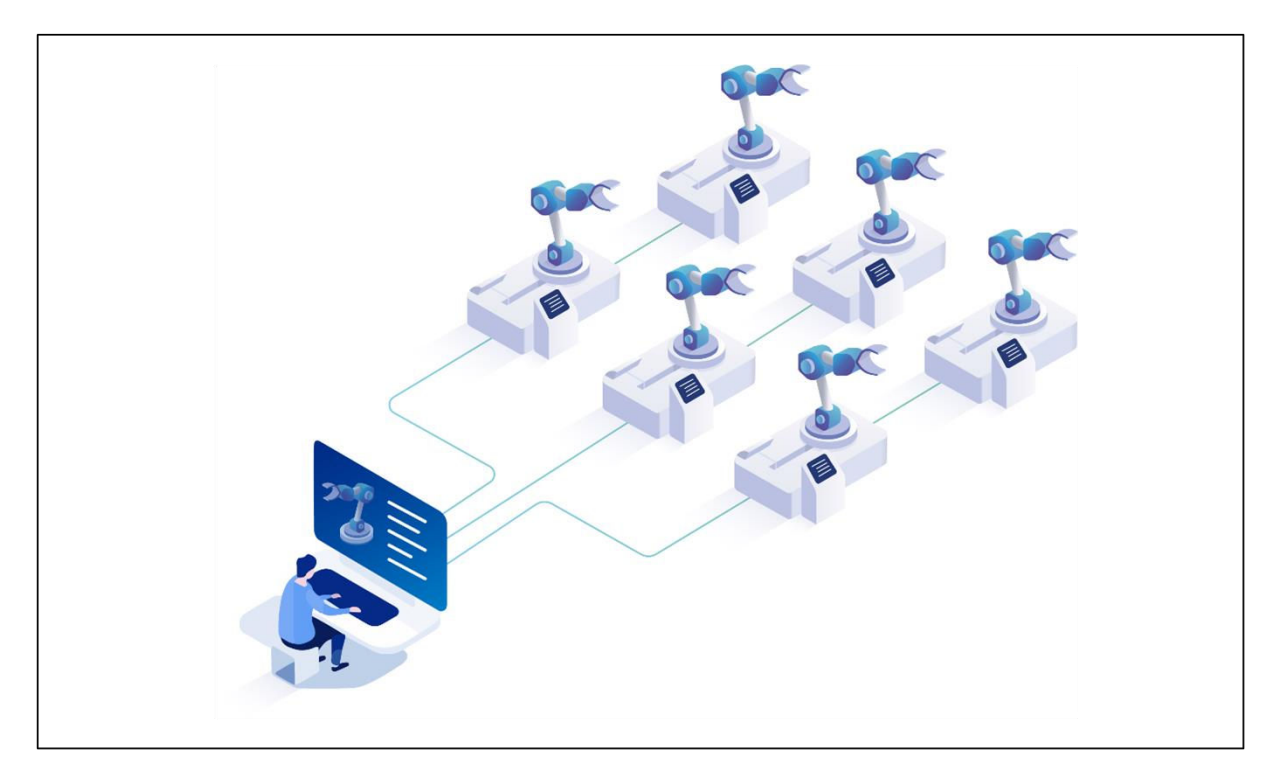

**Bild 2: Übersicht über den Assetpark** 

# <span id="page-5-0"></span>**3 Systemarchitektur**

EDGE CONNECT Machine Repository ist eine optionale Erweiterung zur EDGE CONNECT. Das MR ist eine eigenständige Applikation, die über klar definierte Schnittstellen mit EDGE CONNECT kommuniziert. Deshalb kann das MR sowohl in der IT-Infrastruktur des Kunden als auch in einer Cloud-Umgebung installiert und eingesetzt werden.

So können beispielsweise mehrere EDGE-Instanzen durch das MR versorgt werden. FORCAM leistet damit einen maßgeblichen Beitrag zur Digitalisierung in der Industrie und setzt den Fokus hierbei auf die kosteneffiziente werksübergreifende Anbindung von Assets.

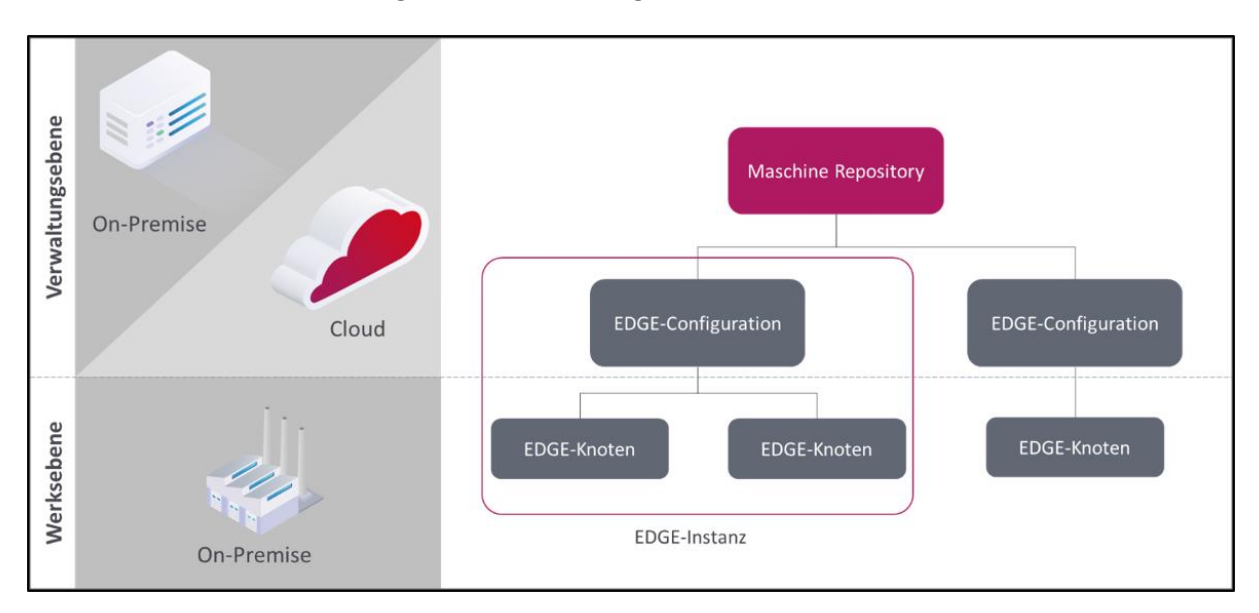

<span id="page-5-1"></span>**Bild 3: Architektureller Aufbau EDGE CONNECT Machine Repository** 

# <span id="page-6-0"></span>**4 Navigationsbereich**

Im Navigationsbereich des MR können Templates verwaltet werden. Zudem ist es möglich, eine Übersicht, über die angebundenen Assets und der verbundenen EDGE-Instanzen zu erhalten. Außerdem können Sie die Benutzer und deren Rechte verwalten. Dieses Kapitel geht auf die **Templates**, **Liste aller Assets**, **Verbundene EDGE-Instanzen**, **Benutzerverwaltung** und **Lizensierung**  ein und erklärt anschließend das Sortierverhalten von **Tabelleneinträgen**.

<span id="page-6-1"></span>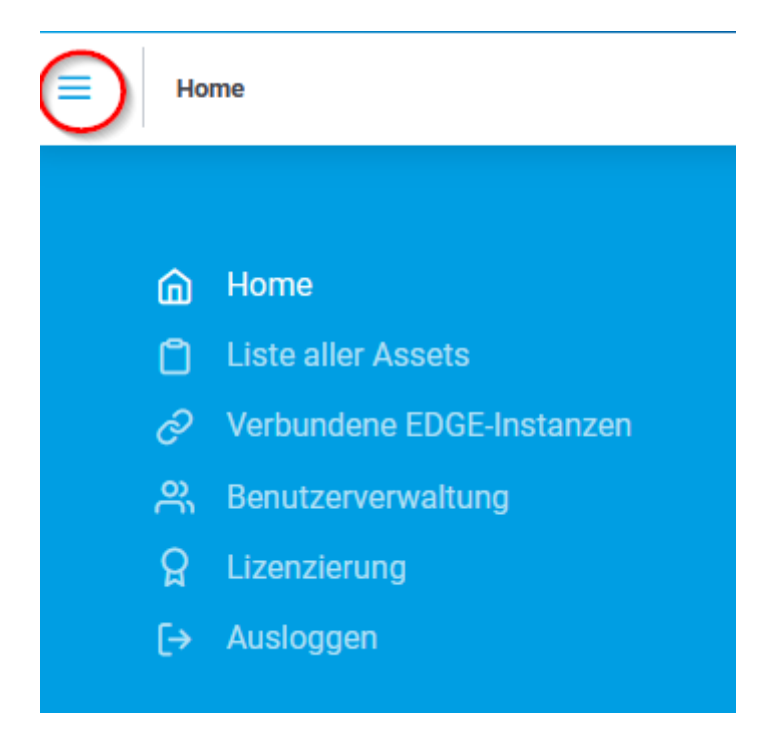

**Bild 4: Aufruf des Home-Bereichs** 

### <span id="page-7-0"></span>4.1 Templates

Auf der Startseite des MR wird eine Übersicht über die bereits angelegten Templates angezeigt. Hier können unter anderem Templates erstellt, importiert, kopiert und gelöscht werden. Es werden Informationen zu den einzelnen Templates angezeigt, wie beispielsweise die höchste Versionsnummer oder die Verwendung einer MDC/-DNC Steuerung.

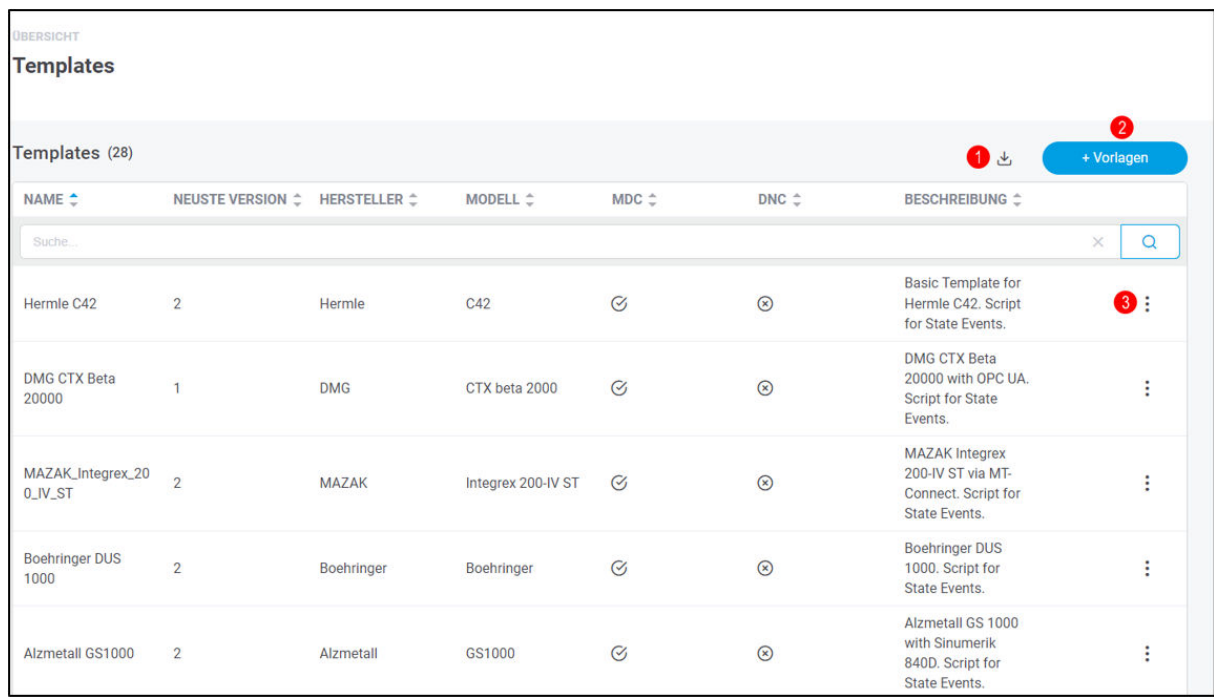

### <span id="page-7-1"></span>**Bild 5: Template-Übersicht**

- (1) Importieren eines Templates
- (2) Erstellung eines Template ohne angebundenes Asset (siehe Kapite[l 5.1\)](#page-16-1)
- (3) Einstellungsmenü vom Template
- **‒** Template öffnen
- **‒** Exportieren
- **‒** Kopieren
- **‒** Löschen

### <span id="page-8-0"></span>**4.1.1 Template öffnen**

Beim Öffnen des Template werden Details wie z. B. Assettyp, Version, Signale, MDC-Steuerung und DNC-Plug-in angezeigt. Das Template kann je nach Wunsch bearbeitet werden. Jede Änderung am Template führt dazu, dass eine neue Version erstellt wird. Die Version wird dabei um 1 hochgezählt. Die Historie verschafft Transparenz und unterstützt bei der Nachverfolgung von Änderungen. Es ist möglich, das Template manuell auf eine beliebige Vorgängerversionen zurückzusetzen. Unter dem Punkt **Deployment** können Sie nachverfolgen, für welche EDGE-Instanzen das Template mit der jeweiligen Version freigegeben wurde.

- Die Version mit der höchsten Nummer ist die aktuelle.
- Durch das Klicken auf Editieren wird derselbe Konfigurations-Wizard wie in Kapite[l 5.3](#page-18-0) geöffnet.

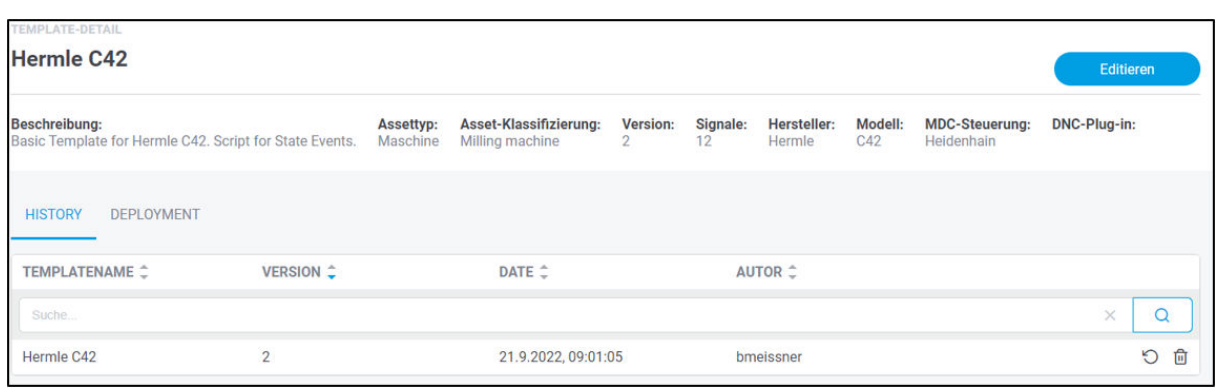

Es ist nicht möglich, den Templatenamen nachträglich zu ändern.

#### <span id="page-8-1"></span>**Bild 6: Template-Detail**

### <span id="page-9-0"></span>4.2 Liste aller Assets

In der Liste aller Assets wird eine Übersicht, von allen Assets der EDGE-Instanzen, die mit dem MR verbunden sind, angezeigt. Somit erhalten Sie einen Überblick von Ihrem Maschinenpark.

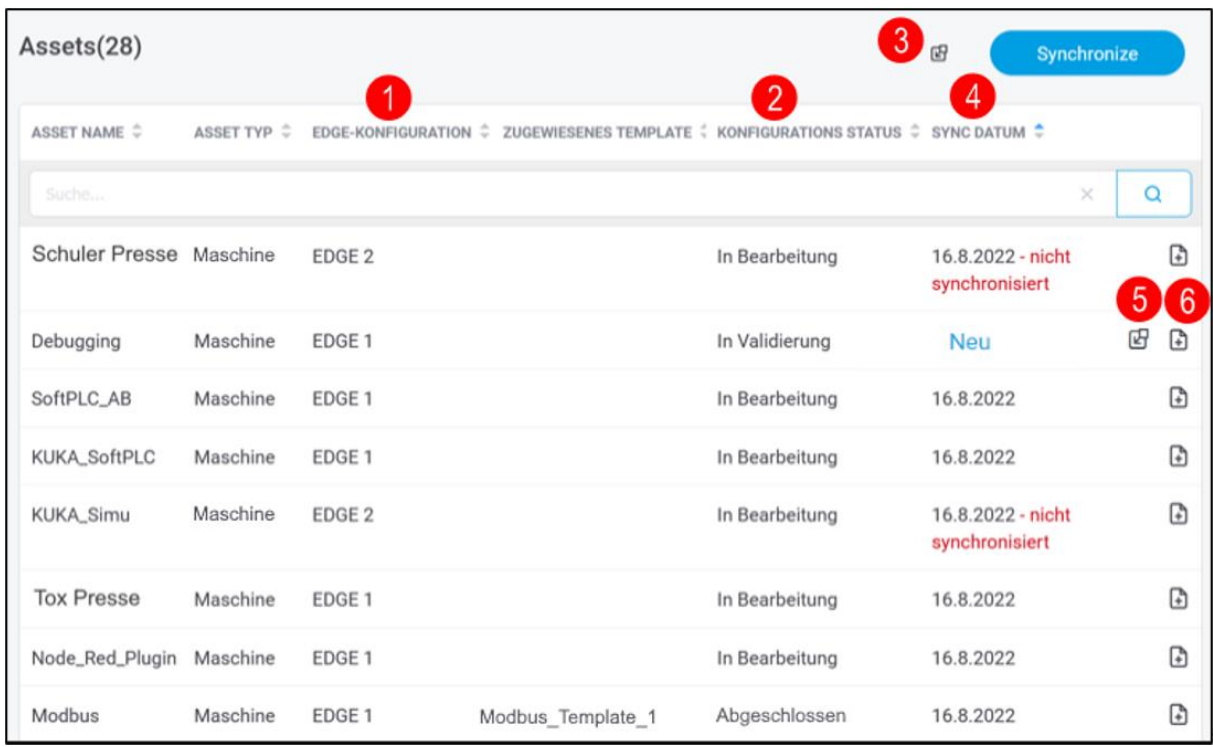

#### <span id="page-9-1"></span>**Bild 7: Übersichtsliste aller Assets**

- (1) Name der EDGE-Instanz, an dem das Asset angebunden ist
- (2) Konfigurations-Status des Assets:
	- **‒** In Bearbeitung: Die Konfiguration ist noch nicht abgeschlossen und soll zu einer anderen Zeit fortgesetzt werden.
	- **‒** In Validierung: Die Konfiguration des Assets soll auf Fehler und Konsistenz hin überprüft werden.
	- **‒** Abgeschlossen: Die Konfiguration ist vollständig abgeschlossen. Es wird empfohlen, nur in diesem Status ein Template aus dem Asset zu generieren
- (3) Alle Assets die noch nicht synchronisiert sind, werden an das MR übergeben
- (4) Datum der letzten Synchronisierung:
	- **‒** Neu: Assets die hinzugekommen sind, aber noch nicht ins MR übergeben wurden
	- **‒** Nicht synchronisiert: Die Konfiguration ist nicht erreichbar, letzter Stand der Aktualisierung wird angezeigt
- (5) Einzelne Asset werden an das MR übergeben
- (6) Erstellung eines Template aus einem Asset (siehe Kapitel [5.2](#page-17-0) )
- Erst durch das Übergeben des Asset in das MR verschwindet der Vermerk ´´Neu´´.

### <span id="page-10-0"></span>4.3 Verbundene EDGE-Instanzen

Übersicht und Verwaltung der bereits verbunden EDGE-Instanzen mit dem Machine Repository. Hier werden Details zu den EDGE-Instanzen angezeigt wie beispielsweise Name, Status und Anzahl der EDGE-Knoten. Zudem können Sie hier neue EDGE-Instanzen mit dem MR verbinden.

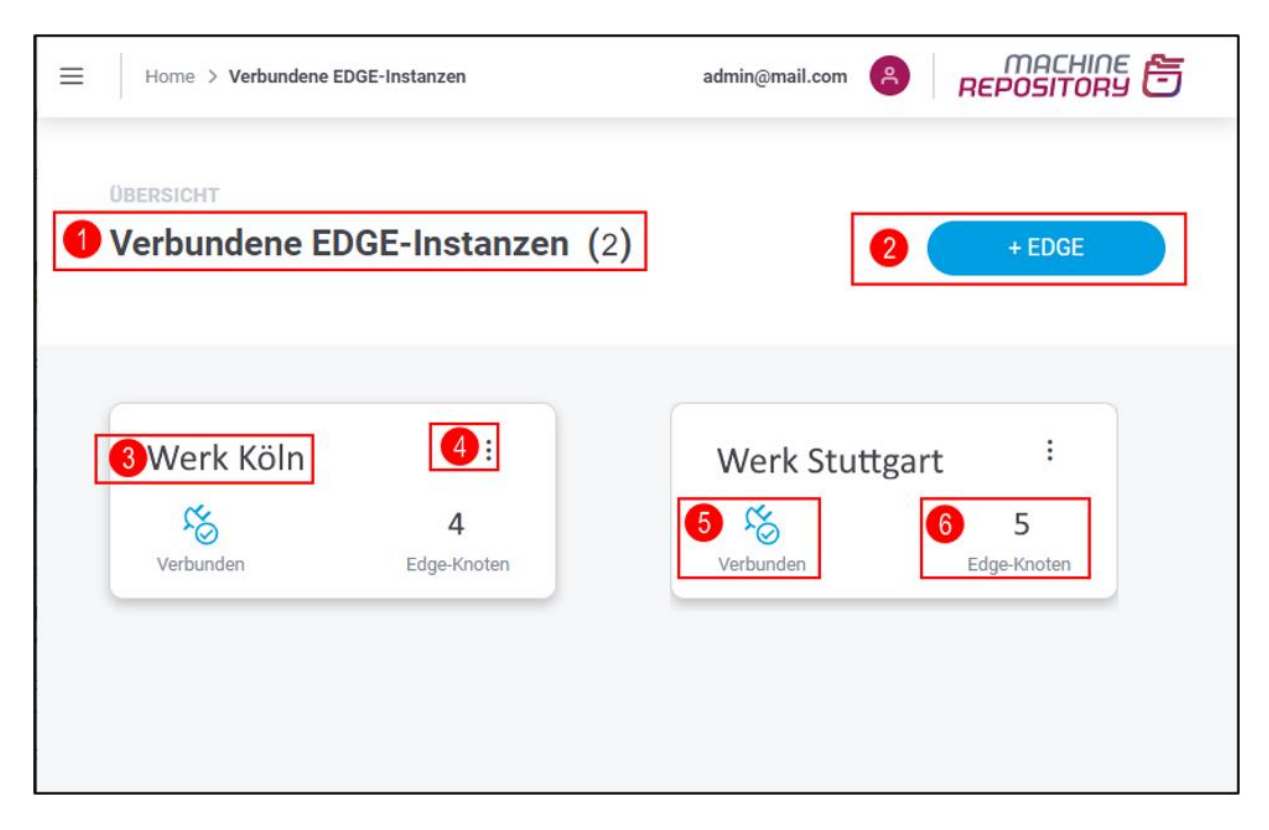

#### <span id="page-10-1"></span>**Bild 8: Übersicht Verbundene EDGE-Instanzen**

- (1) Anzahl der verbundenen EDGE-Instanzen
- (2) Fügt eine neue EDGE-Instanz hinzu
- (3) Name der EDGE-Instanz
- (4) Einstellungsmenü der Instanz:
	- **‒** Editieren
	- **‒** Löschen
- (5) Status der angebundenen Instanz:
- **‒** Verbunden
- **‒** Getrennt
- (6) Anzahl der EDGE-Knoten

### <span id="page-11-0"></span>**4.3.1 EDGE-Instanz hinzufügen**

Im MR können EDGE-Instanzen in wenigen Schritten hinzugefügt werden. Es können mehrerer EDGE-Instanzen mit dem MR verbunden werden.

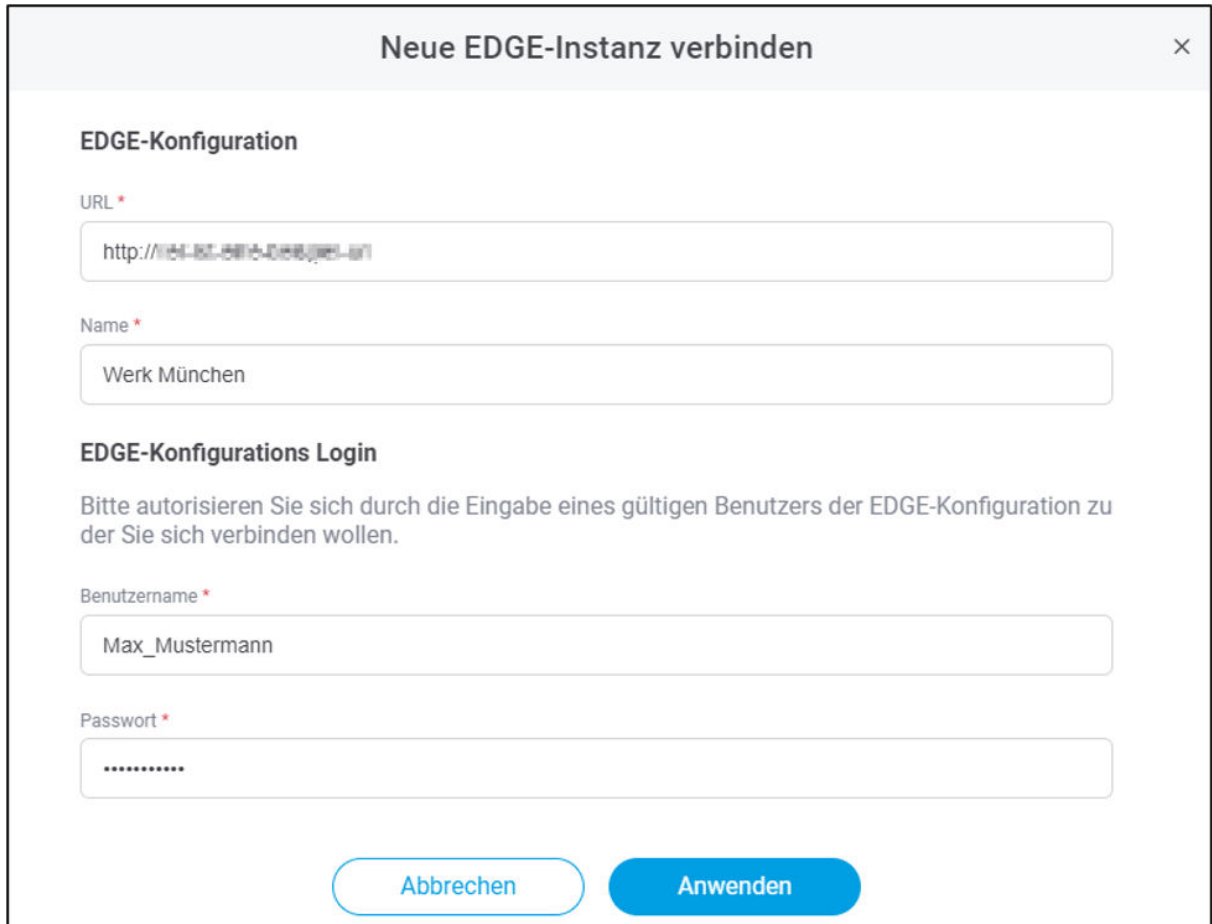

#### <span id="page-11-1"></span>**Bild 9: Dialog zum Hinzufügen einer neuen Instanz**

#### **Um eine neue EDGE-Instanz hinzufügen:**

- 1. In der Instanzenübersicht auf **+ EDGE** klicken**.**
- 2. Im Folgedialog alle obligatorischen Felder hinzufügen:
	- **‒** URL:
		- Bestehen aus http + IP-Adresse + Host. Pro URL kann nur eine EDGE-Instanz hinzugefügt werden.
	- **‒** Name: Erscheint in der Instanz-Übersicht als Titel der Instanz.
- 3. **Benutzername** und **Passwort** eingeben von der EDGE-Konfiguration, die zur gewünschten EDGE-Instanz gehört.
- 4. Anwenden.

### <span id="page-12-0"></span>4.4 Benutzerverwaltung

In der Benutzerverwaltung können Benutzer für das EDGE CONNECT Machine Repository erstellt werden. Den Benutzern können je nach Rolle im Unternehmen entsprechende Rechte zugewiesen werden. Diesen sind an unterschiedliche Funktionen gekoppelt wie z.B. Templates oder Konfigurationen verwalten. Vorhandene Benutzeraccounts können auch nachträglich editiert werden.

 Wurden die Rechte eines eingeloggten Benutzers geändert, werden sie nach einem neuen Login sofort wirksam. Loggt sich der Benutzer nicht erneut ein, kann es bis zu 30 Minuten dauern, bis die Änderung aktiv ist.

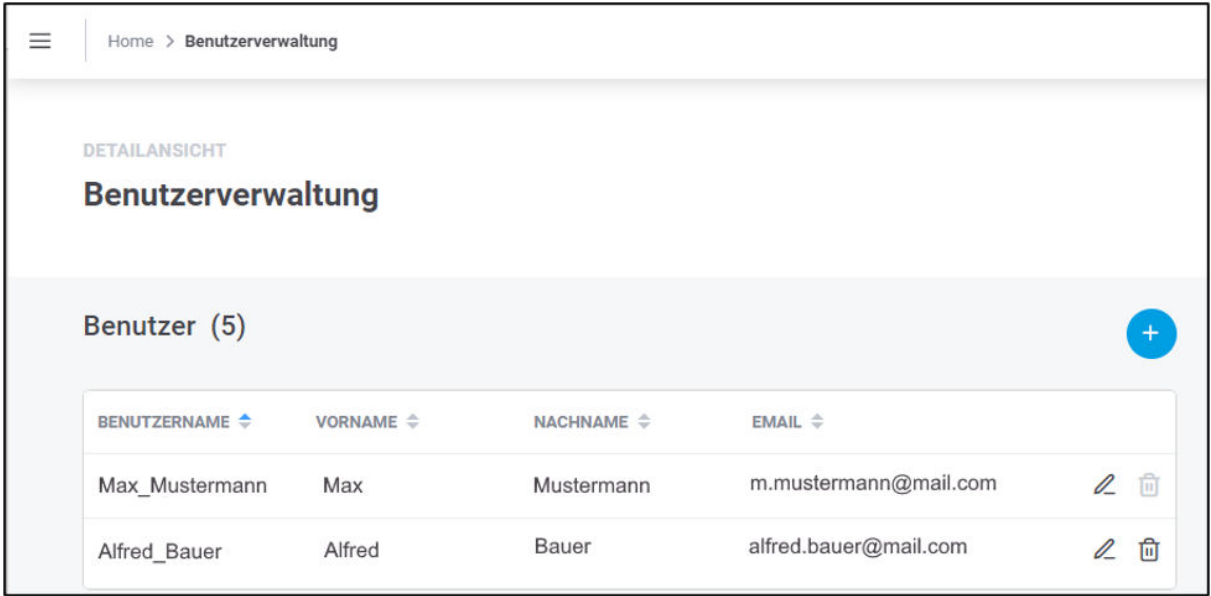

#### <span id="page-12-1"></span>**Bild 10: Benutzerverwaltung von EDGE CONNECT Machine Repository**

**Um einen neuen Benutzer zu erstellen:** 

- 1. Auf **+** Icon klicken.
- 2. Im Folgedialog **Benutzername** eintragen.
- 3. Optional: **Mail-Adresse, Vor-und Nachname** eintragen.
- 4. **Sprache** wählen.
- 5. Optional: **Darkmode** aktivieren.
- 6. Gewünschtes Passwort setzen. Muss mind. 8 Zeichen lang sein, aus Groß- und Kleinbuchstaben bestehen und mind. eine Zahl und ein Sonderzeichen enthalten. Folgende Sonderzeichen sind erlaubt:  $!$  " # \$ % & ' ( ) \* + , - . / : ; < = > ? @ [ \ ] ^ \_` { | } ~
- 7. Benutzerrechte vergeben (s.u.).
- 8. Speichern.

Ein Benutzer kann mit denselben Daten kein weiteres Mal angelegt werden.

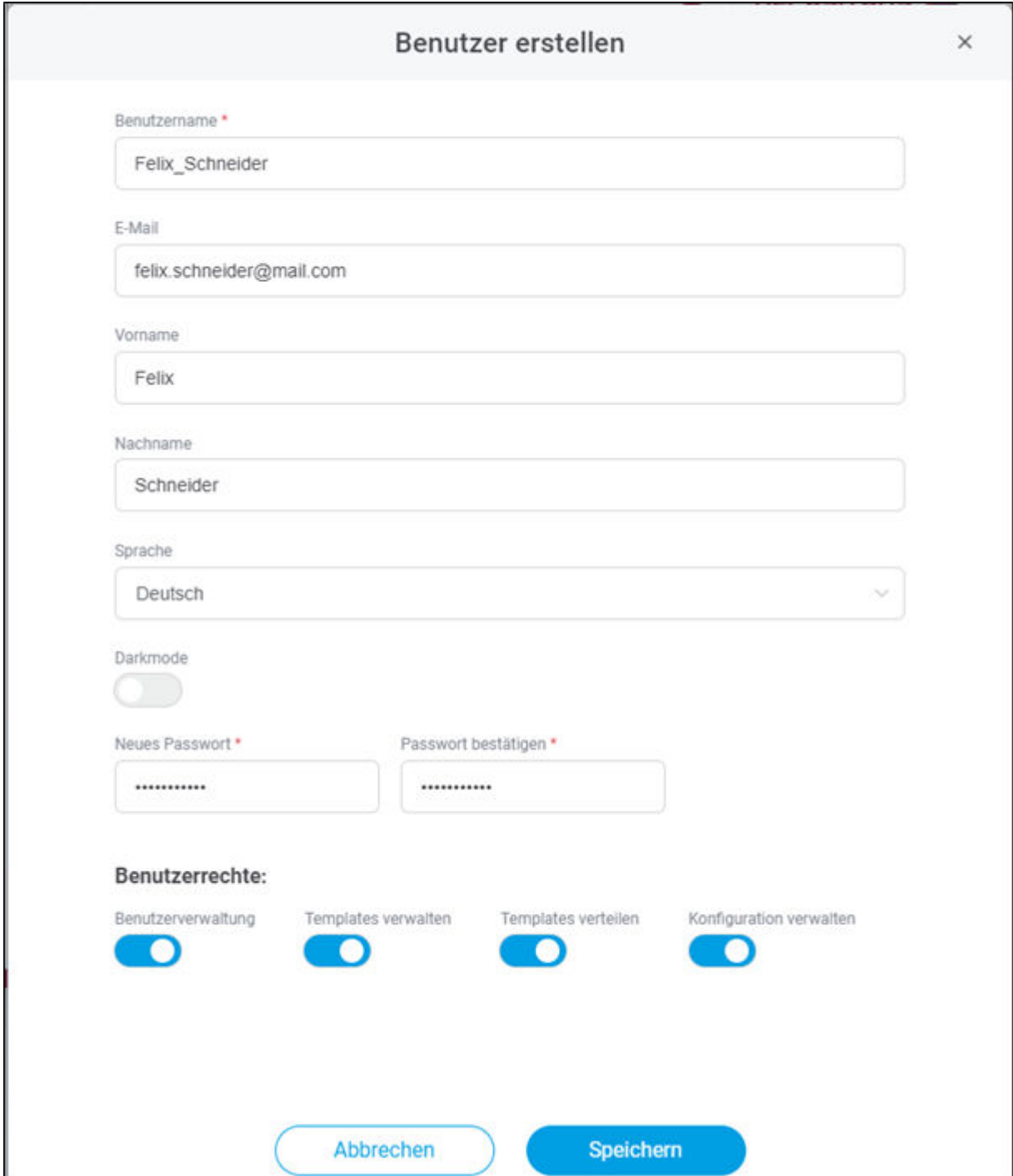

<span id="page-13-0"></span>**Bild 11: Dialog zur Erstellung eines neuen Benutzers** 

#### **Tabelle 1: Benutzerrechte in EDGE CONNECT Machine Repository**

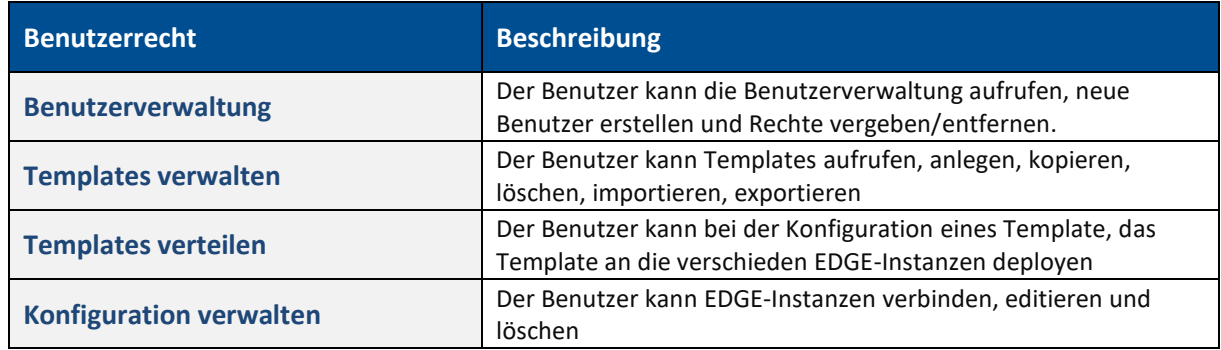

### <span id="page-14-0"></span>4.5 Lizenzierung

Unter Lizensierung können Lizenzen eingespielt und eingesehen werden.

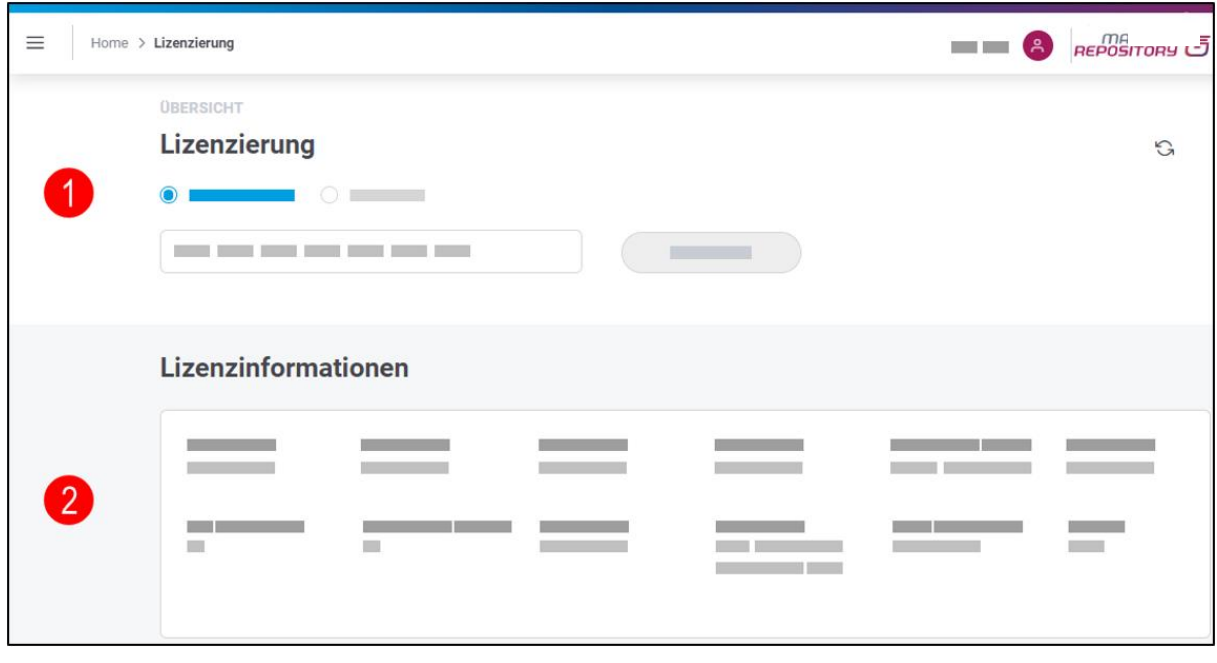

#### <span id="page-14-1"></span>**Bild 12: Lizenzierung und Übersicht**

- (1) Eine neue Lizenz kann als Datei hochgeladen oder direkt als Schlüssel eingetragen werden.
- (2) Die Lizenzinformationen umfassen Typ und Status der Lizenz, Modell, Wartung, Gültigkeit und weitere Daten.

### <span id="page-15-0"></span>4.6 Sortierung von Tabelleneinträgen

Die meisten Seiten in EDGE CONNECT Machine Repository zeigen die Daten in Form von Tabellen an. Um die gewohnte Benutzerfreundlichkeit anzubieten, die Sie aus anderen Tabellentools kennen, wurde die Sortierfunktion von Spalten auch hier verwendet: Sie können die Spalten alphabetisch aufoder absteigend sortieren.

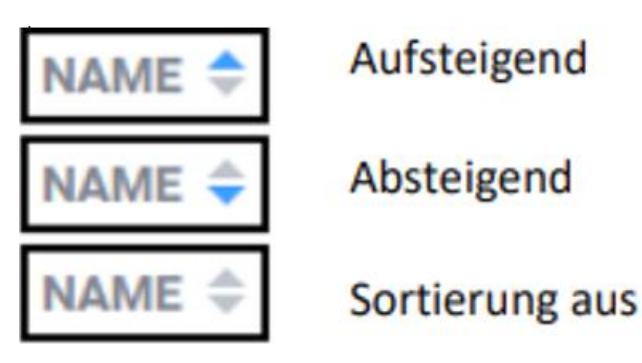

<span id="page-15-1"></span>**Bild 13: Alphabetische Sortierung von Spalten** 

# <span id="page-16-0"></span>**5 Erstellung eines Templates**

In diesem Kapitel wird das Erstellen eines Templates beschrieben. Grundlegend wird zwischen zwei Fällen unterschieden:

- **‒** Erstellung eines Templates ohne angebundenes Asset (siehe Kapite[l 5.1\)](#page-16-1)
- **‒** Erstellung eines Templates aus einem angebundenen Asset (siehe Kapitel [5.2\)](#page-17-0)

### <span id="page-16-1"></span>5.1 Erstellung eines Templates ohne angebundenes Asset

Der Benutzer hat die Möglichkeit, ein Template für einen Assettypen frei zu konfigurieren. Durch einen geführten Konfigurations-Wizard können Sie in wenigen Schritten ein Template erstellen (siehe Kapite[l 5.3\)](#page-18-0). Hier werden MDC-/DNC Steuerungen konfiguriert, Maschinensignale definiert sowie das Deployment für ein Template festgelegt.

ÜBERSICHT **Templates** Templates (4) 也 + Templates NAME  $\triangleq$ LATESTVERSION  $\hat{\div}$  HERSTELLER  $\hat{\div}$  MODELLNUMMER $\hat{\div}$  MDC  $\hat{\div}$ **BESCHREIBUNG**  $DNC \cong$ ፡ Heidenhain\_  $\overline{2}$ Heidenhain true true Template ፧ IO\_Controller 1 **FORCAM** false true \_Template

Die Schritte im Konfigurations-Wizard erfolgen wie in Kapitel [5.3.](#page-18-0)

#### <span id="page-16-2"></span>**Bild 14: Template erstellen**

#### **Um ein neues Template hinzuzufügen:**

**1.** Auf Home im oberen Bereich klicken. Oder

Auf Navigationsbereich auf Home klicken.

- 2. Auf **+ Templates** klicken (siehe oben).
	- ➔ Der Folgedialog führt durch die nachfolgenden sieben Schritte zur Konfiguration eines Templates (siehe Kapitel [5.3\)](#page-18-0).

### <span id="page-17-0"></span>5.2 Erstellung eines Templates aus einem angebundenen Asset

Das Erstellen eines Templates durch das Ableiten eines bereits angebundenen Assets erfolgt mit geringem Aufwand. Die Maske des Konfigurations-Wizard ist dazu mit den Informationen des ausgewählten Assets, vorbelegt. Die assetspezifischen Daten, wie IP-Adresse oder Seriennummer werden dabei nicht übernommen.

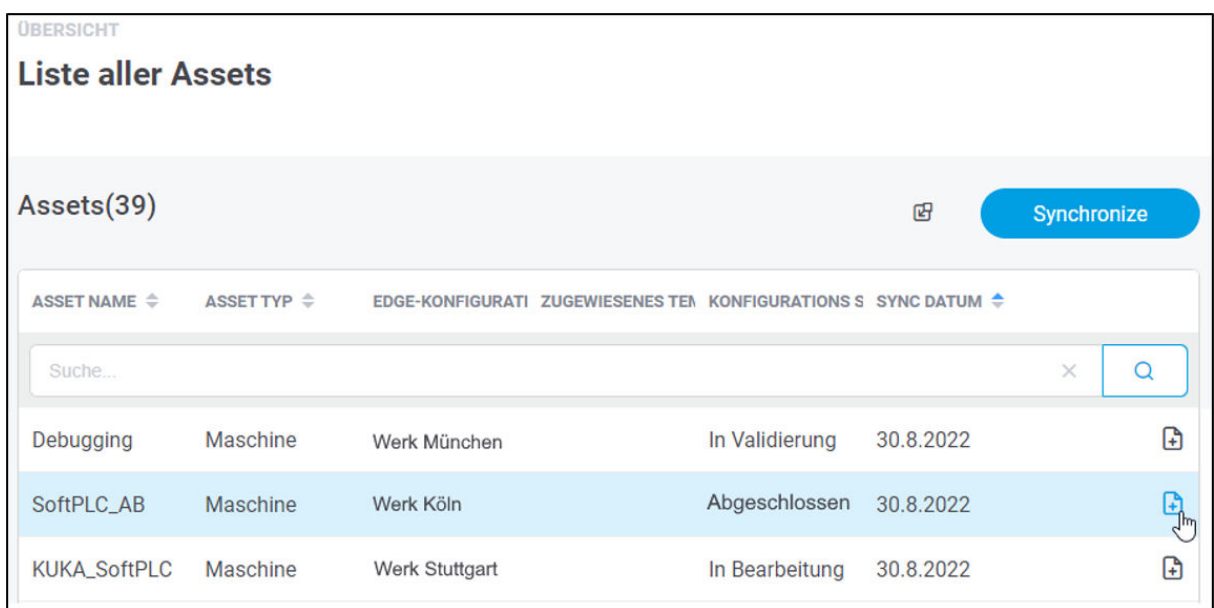

<span id="page-17-1"></span>**Bild 15: Template aus einem angebundenen Asset erstellen** 

#### **Um ein neues Template anhand eines Assets hinzuzufügen:**

- 1. Im Navigationsbereich auf die **Liste aller Assets** klicken**.**
- 2. Auf **das Icon Template** im rechten Bereich auf dem gewünschten Asset klicken (siehe oben).
- Die Schritte im Konfigurations-Wizard erfolgen wie in Kapitel [5.3.](#page-18-0)
- Die bereits vorausgefüllten Konfigurationsfelder in der Maske können je nach Wunsch manuell angepasst werden.
- FORCAM empfiehlt ein Template aus dem Asset zu generieren, wenn der Konfigurationsstatus abgeschlossen ist.

### <span id="page-18-0"></span>5.3 Konfigurations-Wizard

In diesem Abschnitt werden die einzelnen Schritte des Konfigurations-Wizard beschrieben.

 Ist ein Schritt abgeschlossen, wird er in der oberen Leiste blau markiert. Durch Klicken auf einen abgeschlossenen Schritt kehrt man zu diesem zurück.

### <span id="page-18-1"></span>**5.3.1 ① Grundlegende Informationen**

Hier werden Basisinformationen zum Template angegeben wie z. B. Name oder Assettyp. Zudem wird bestimmt, ob eine MDC- oder eine DNC-Steuerung konfiguriert werden soll.

⚠ Der Templatename kann nach der vollständigen Konfiguration nicht mehr geändert werden.

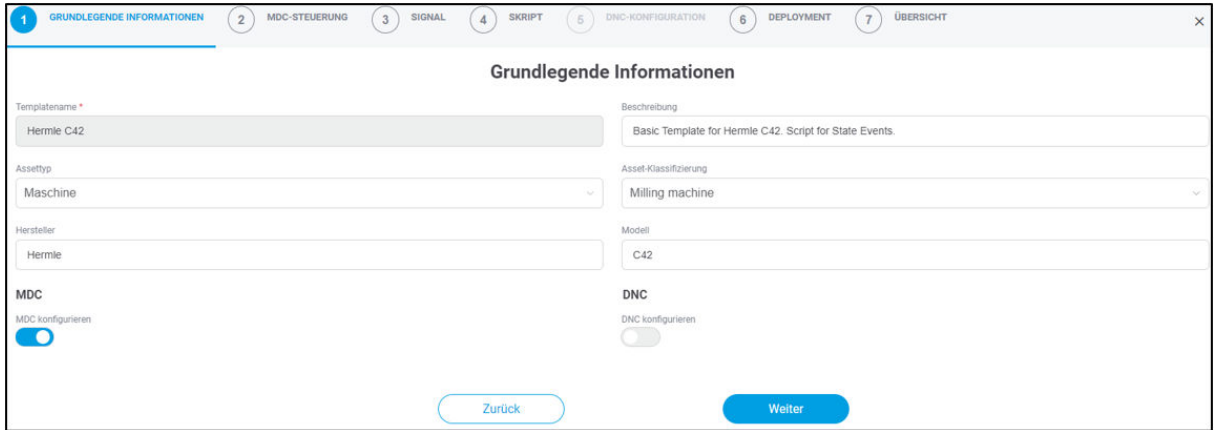

#### <span id="page-18-3"></span>**Bild 16: Konfigurations-Wizard – Grundlegende Informationen**

- 1. **Templatename** eintragen.
- 2. Optional: **Beschreibung, Asset Typ, Asset-Klassifizierung**, **Hersteller** und **Modelnummer** eintragen.
- 3. Schalter **MDC konfigurieren** und / oder **DNC konfigurieren** aktivieren.
- 4. Auf **Weiter** klicken.

### <span id="page-18-2"></span>**5.3.2 ② Konfiguration MDC-Steuerung**

Beschreibt die Art und Weise, wie die Kommunikation mit dem Asset erfolgt. Im **Controller-Typ** wird festgelegt, mit welchem Steuerungstyp kommuniziert werden soll. Der **Bus-Typ** ist ein bestimmtes Kommunikationsprotokoll des Steuerungstyps. Eine Übersicht der aktuellen FORCAM Plug-ins ist in Abschnitt [6.3](#page-27-0) aufgelistet.

Dieser Schritt ist nur verfügbar, wenn in Schritt ①**MDC konfigurieren** aktiviert wurde.

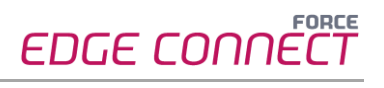

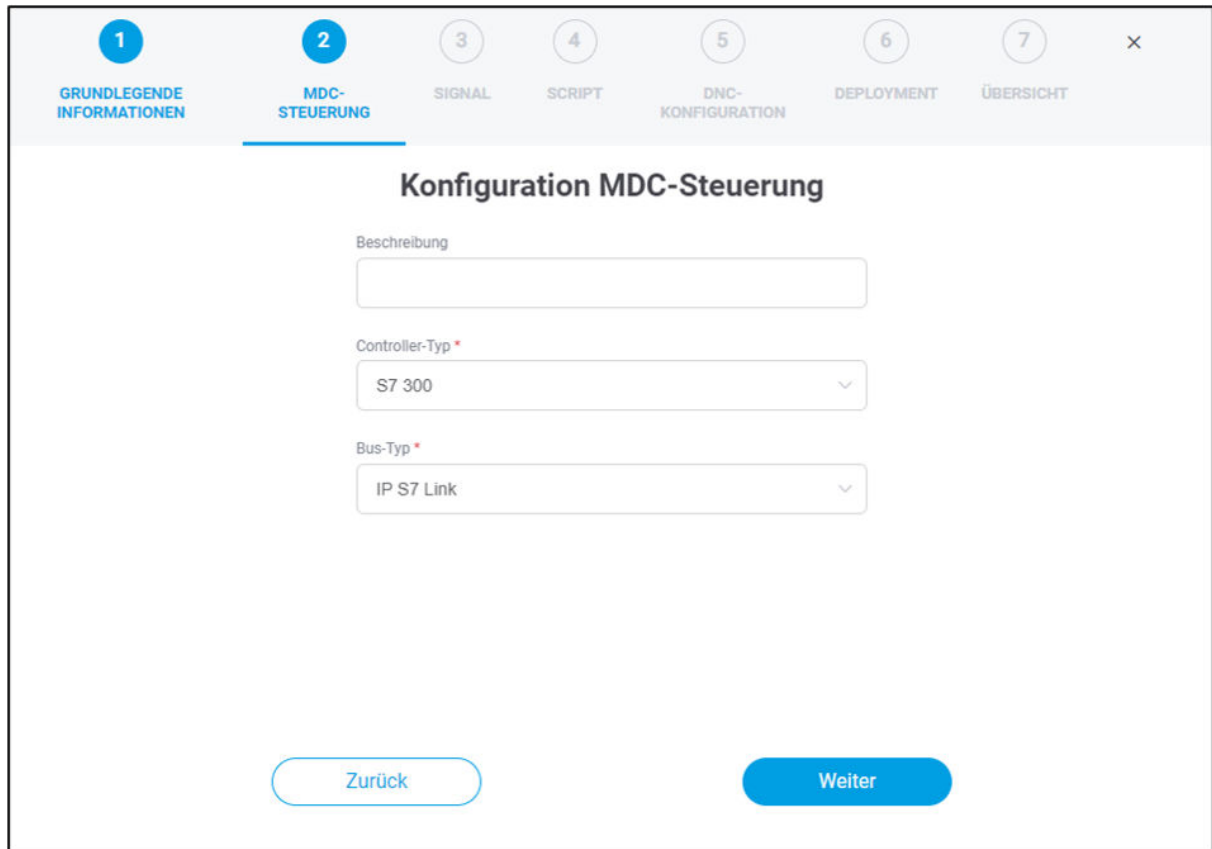

#### <span id="page-19-0"></span>**Bild 17: Konfigurations-Wizard – MDC-Steuerung**

- 1. Optional: Beschreibung der Steuerung eintragen.
- 2. **Controller-Typ** und **Bus-Typ** wählen.
- 3. Auf **Weiter** klicken.

# <span id="page-20-0"></span>**5.3.3 ③ Signal**

In diesem Schritt wird festgelegt, welche Signale aus der Steuerung ausgelesen werden. Je nach Konfiguration der MDC-Steuerung aus Schritt  $(2)$  werden unterschiedliche Auflistungen der Signaltypen angezeigt. Mit dem Data Lake können alle Daten festgehalten und gespeichert werden. Pro Signal kann die Data Lake Speicherung an & abgeschaltet werden. Es können Einheiten auf einzelne Signale erfasst werden (z.B. Grad Celsius oder Liter die Minute), und zudem können Skalier-Faktoren festgelegt werden. Durch den Skalierungsfaktor ist es beispielsweise möglich, durch den erfassten Widerstand an einem Asset auf die Temperatur zurückzuschließen.

- Signale können mittels einer CSV-Datei importiert bzw. exportiert werden
- Falls der **Aktiv** Schalter für das Signal deaktiviert ist, so kann es in ⑤ Skript nicht verwendet werden.

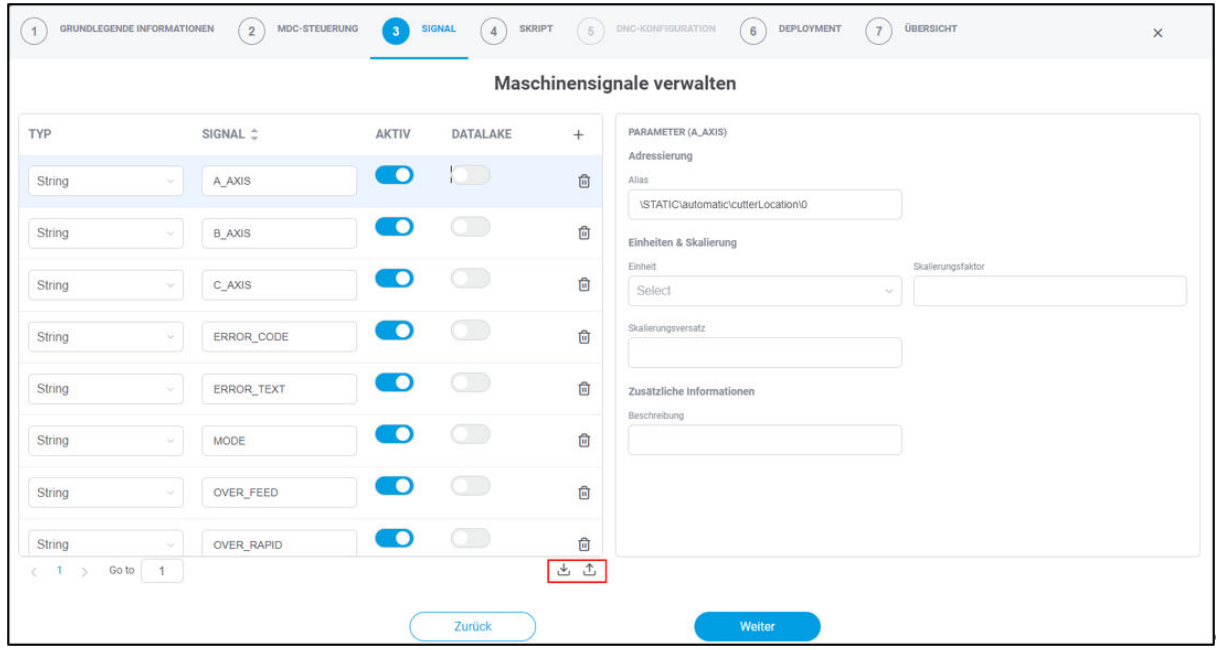

<span id="page-20-1"></span>**Bild 18: Konfigurations-Wizard – Signal** 

- 1. Auf das **+** Icon klicken.
- 2. **Typ auswählen**, **Signalnamen** eintragen sowie optional den Schalter für **Data Lake** aktivieren.
- 3. Pluginspezifische Signal**-Parameter angeben.**
- 4. Optional**: Einheiten & Skalierung und Beschreibung** angeben.
- 5. Auf **Weiter** klicken.

# <span id="page-21-0"></span>**5.3.4 ④ Composition**

In diesem Schritt werden die erfassten Signale interpretiert, woraus logische Schlussfolgerungen bezüglich des Verhaltens des Assets gewonnen werden können. Daraus resultieren beispielsweise Messwerte, Informationen für die Wartung und unterschiedliche Produktionsstatus. Hier in Schritt ④ **Composition** werden Bedingungen für die Interpretation von Signalen definiert. Bedingungen können auf zwei Arten erfasst werden: Zum einen wird unter **SCRIPT** der Text-basierte Code angezeigt und bearbeitet (siehe [Bild 20\)](#page-22-0), zum anderen unter **GRAPHIC** die grafischen Blöcke (siehe [Bild 19\)](#page-21-1). Das sind Programmier-Bausteine, die ähnlich wie Puzzleteile zusammengesetzt werden können. Vorteil des Baukastensystems ist, dass auch Einsteiger ohne Programmiererfahrung Befehle erstellen können. Im linken Bereich der Maske werden alle Funktionskategorien farblich sortiert aufgelistet. Per Drag-and-drop können die gewünschten Blöcke nach rechts in den Arbeitsbereich gezogen und in die richtige Reihenfolge gebracht werden. Hier wird die tatsächliche Asset-Logik definiert.

△ Beim Einsatz einer Liste, nicht vergessen diese zu leeren.

 $\triangle$  Ein Wechsel von SCRIPT zu GRAPHIC ist nicht möglich. Wurde die Grafik zu einem Skript konvertiert, kann man diese dort bearbeiten aber nicht zurück in die Blockform setzten.

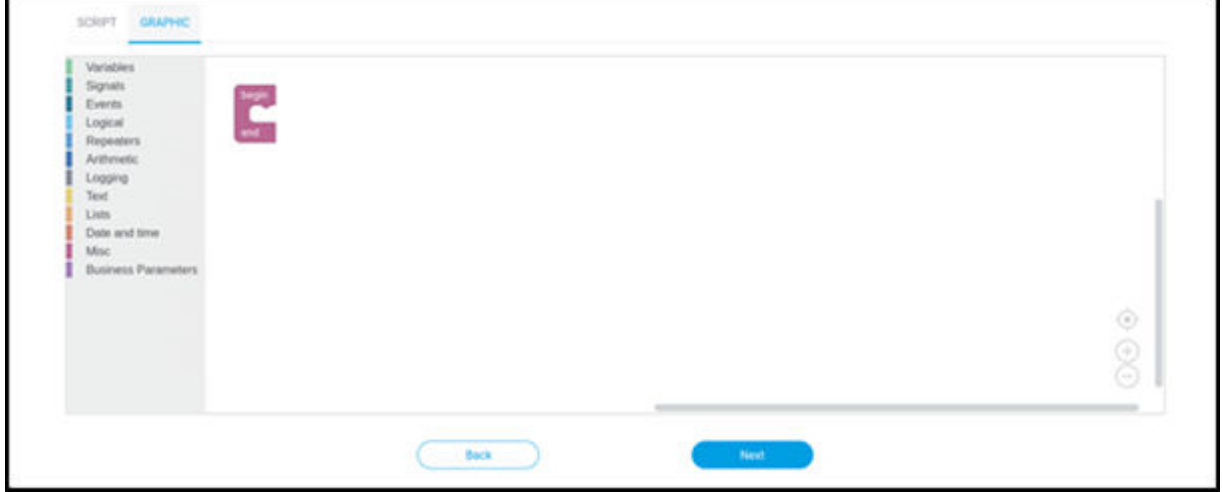

<span id="page-21-1"></span>**Bild 19: Asset hinzufügen – GRAPHIC** 

- Im Anhang finden Sie Beispiele zum Skript sowie ihre Funktionen (siehe Abschnitt [6.4\)](#page-29-0).
- Für eine detaillierte Erklärung der Funktionskategorien der Blöcke, siehe **Handbuch Grafische Komposition**.

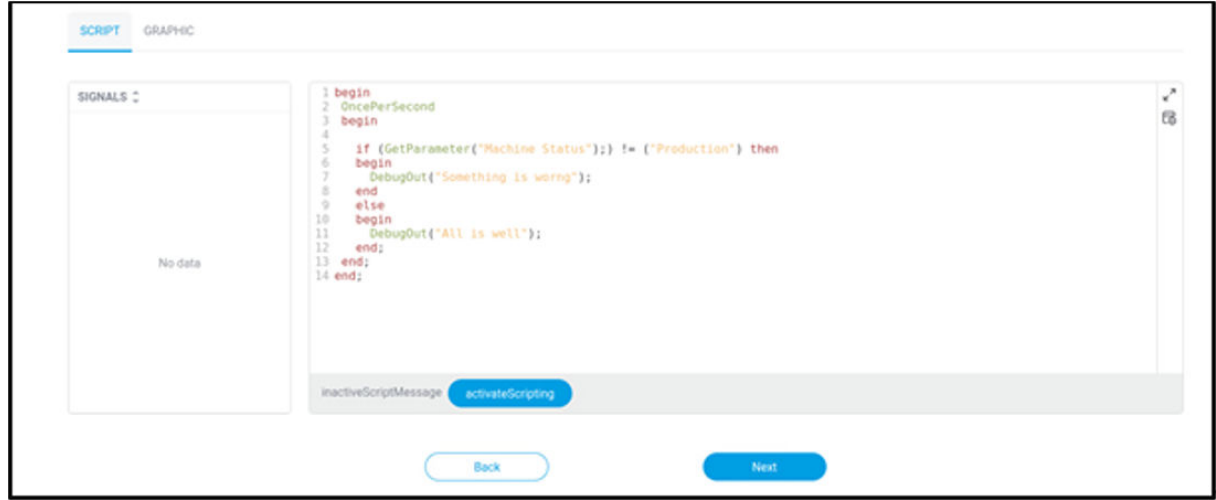

<span id="page-22-0"></span>**Bild 20: Asset hinzufügen - SCRIPT** 

- 1. Gewünschtes Skript in das zentrale Eingabefeld eintragen.
- 2. Optional: Skript unter dem Reiter **SCRIPT** am rechten oberen Rand auf Validität zu prüfen.
- 3. Auf **Weiter** klicken.
- ⚠ Ein fehlerhaftes Skript ist nicht möglich. Der nächste Konfigurationsschritt ist nur mit fehlerfreiem Skript erreichbar.
- Der Skript Editor kann über das Maximieren Icon auf Vollbild gestellt werden.

# <span id="page-23-0"></span>**5.3.5 ⑤ DNC-Konfiguration**

Möglichkeit zur Konfiguration einer DNC-Steuerung. Bestimmt die Kommunikation, wie eine NC-Datei an das Asset übertragen werden soll. FORCAM unterstützt alle gängigen Steuerungen auf dem Markt und ist bemüht, die Verfügbarkeit stetig aufzubauen. Eine Übersicht der aktuellen Plug-ins ist in Abschnitt [6.3](#page-27-0) aufgelistet.

Dieser Schritt ist nur verfügbar, wenn in Schritt ①**DNC konfigurieren** aktiviert wurde.

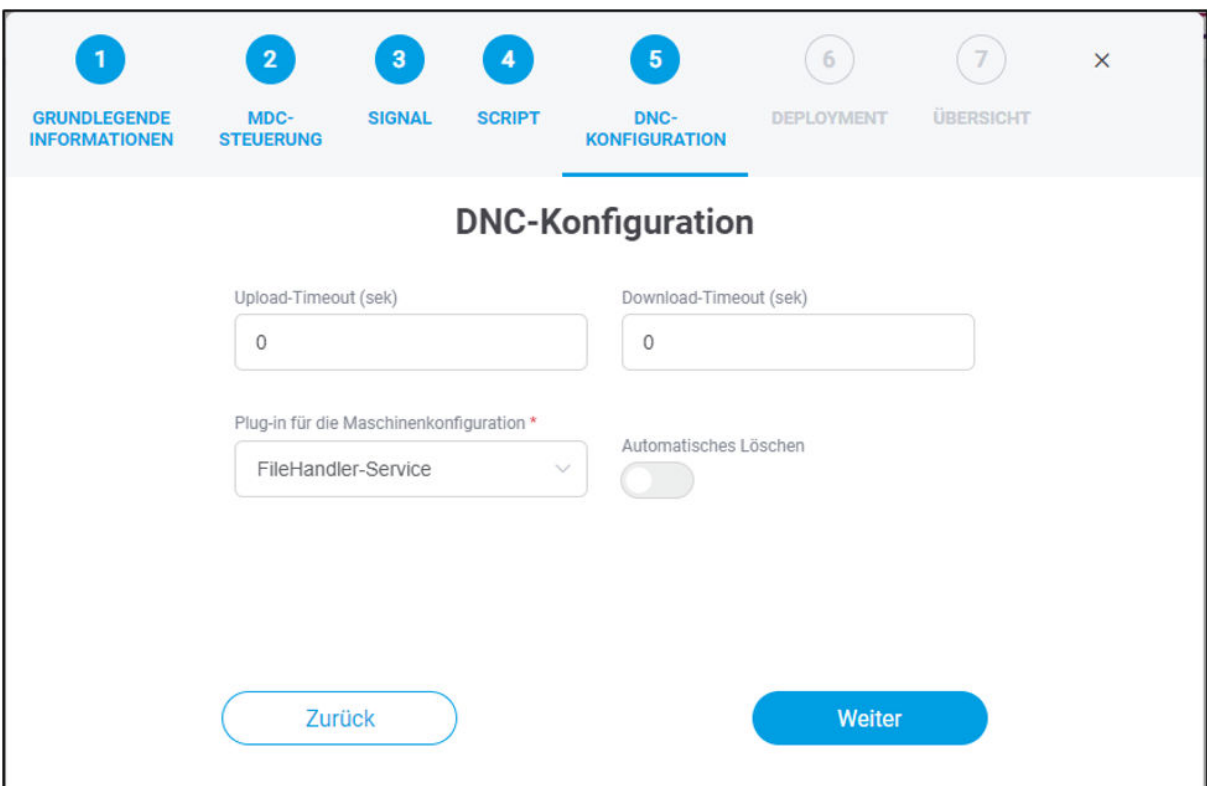

#### <span id="page-23-1"></span>**Bild 21: Konfigurations-Wizard – DNC-Konfiguration**

- 1. Optional: **Upload** und **Download-Timeout** eintragen.
- 2. **Plug-in für die Maschinenkonfiguration** eintragen.
- 3. Optional: Schalter für **Automatisches Löschen** aktivieren.
- 4. Auf **Weiter** klicken.
- Ist der Schalter für das Automatische Löschen aktiv, so wird die Datei automatisch nach dem Auslesen des Asset gelöscht. Ansonsten sammeln sich die Dateien auf das Asset an und ein manuelles Löschen ist erforderlich.

### <span id="page-24-0"></span>**5.3.6 ⑥Deployment**

Im Deployment wird festgelegt, an welche EDGE-Instanzen das Template freigegeben werden soll.

Es werden nur die EDGE-Instanzen aufgelistet, die mit dem MR verbunden sind.

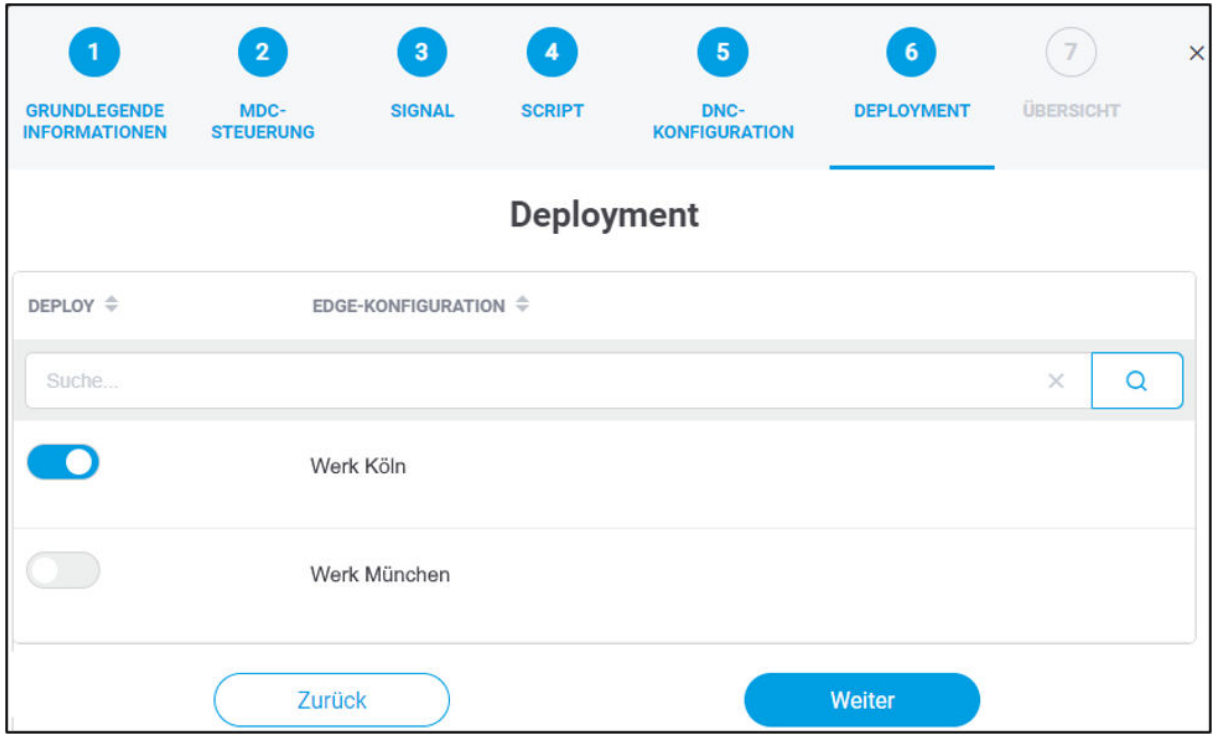

### <span id="page-24-1"></span>**Bild 22: Konfigurations-Wizard – Deployment**

# <span id="page-25-0"></span>**5.3.7 ⑦ Übersicht**

Zusammenfassung der bisherigen Konfiguration aus allen Schritten und listet die MDC/DNC Steuerungen, Signale und Deployment auf. Durch die Bestätigung wird das Template, mit den angegebenen Konfigurationen angelegt und auf der Startseite als Tabellenansicht angezeigt. Infolgedessen wird das Template an die entsprechenden EDGE-Instanzen deployed. Aus dem Template kann nun in der EDGE Configuration ein konkretes Asset angebunden werden.

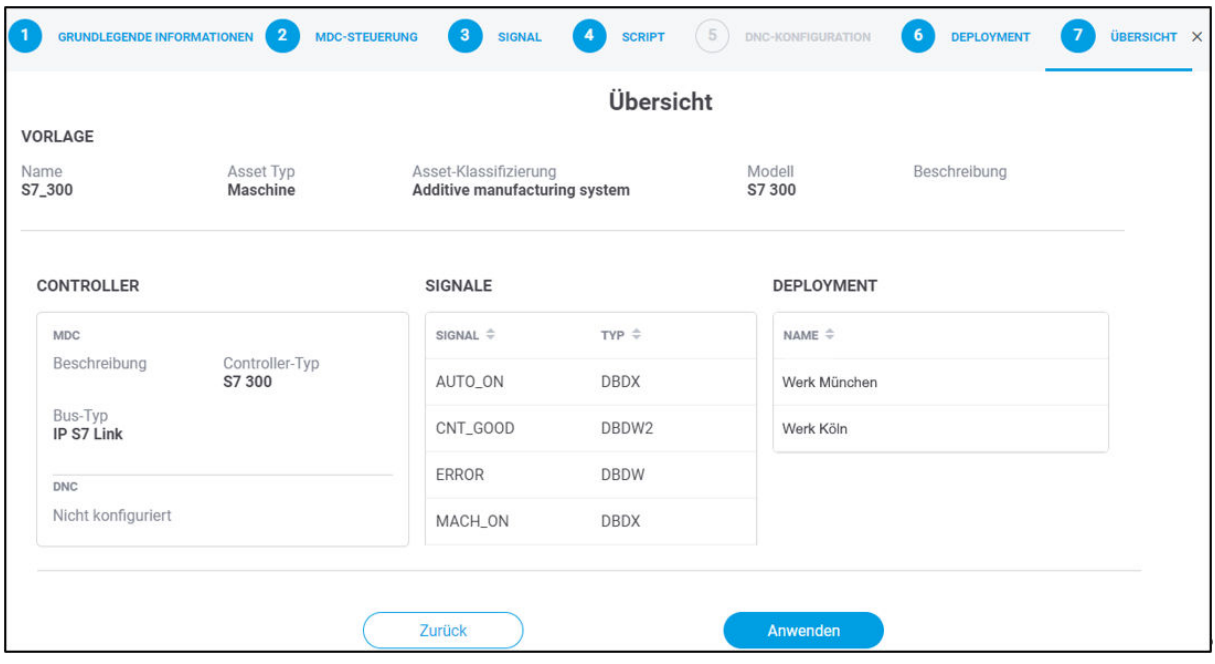

<span id="page-25-1"></span>**Bild 23: Konfigurations-Wizard – Übersicht** 

# <span id="page-26-0"></span>**6 Anhang**

### <span id="page-26-1"></span>6.1 Dokument-Konventionen

#### **Tabelle 2: Verwendete Schriftarten, Formatierungen und Zeichen**

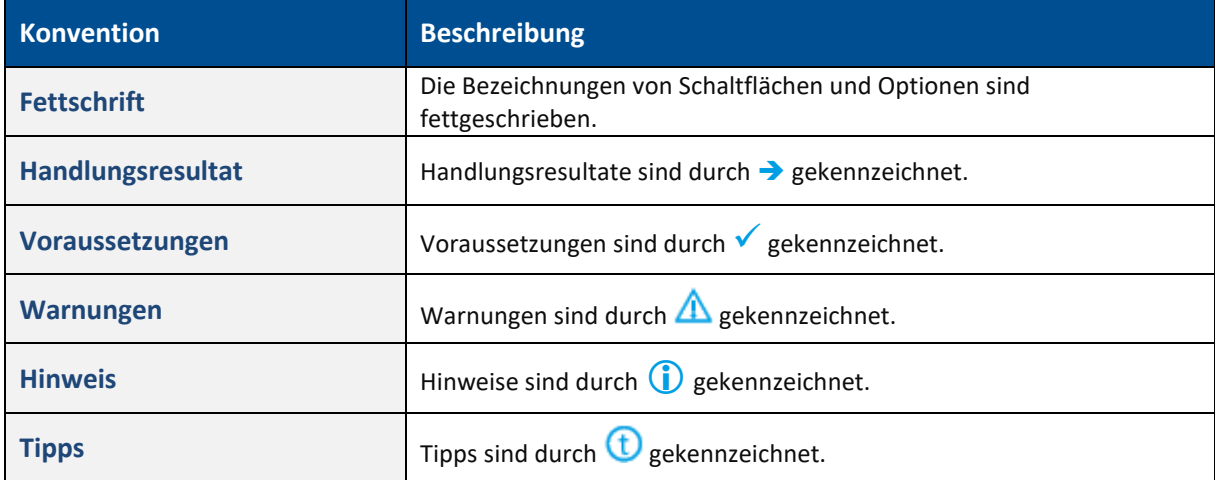

### <span id="page-26-2"></span>6.2 Abkürzungen und Begriffe

#### **Tabelle 3: Abkürzungen und Begriffe**

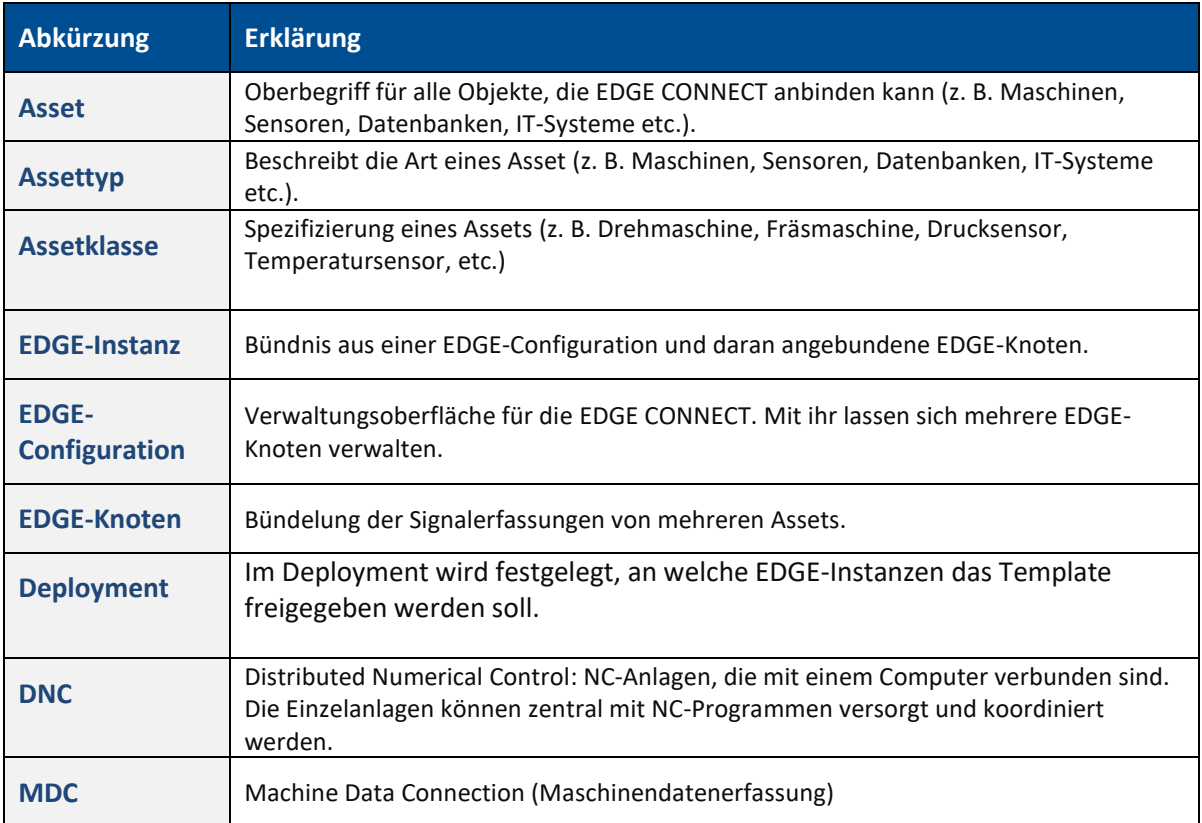

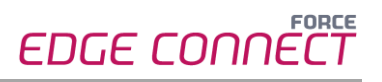

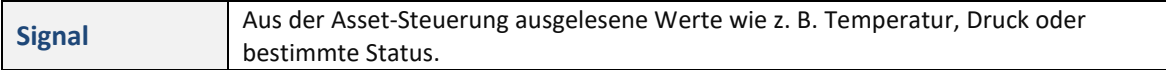

# <span id="page-27-0"></span>6.3 Liste unterstützter Plug-ins

### **MDC-Plug-ins**

#### **Tabelle 4: Liste aller unterstützter Maschinenanbindungsvarianten**

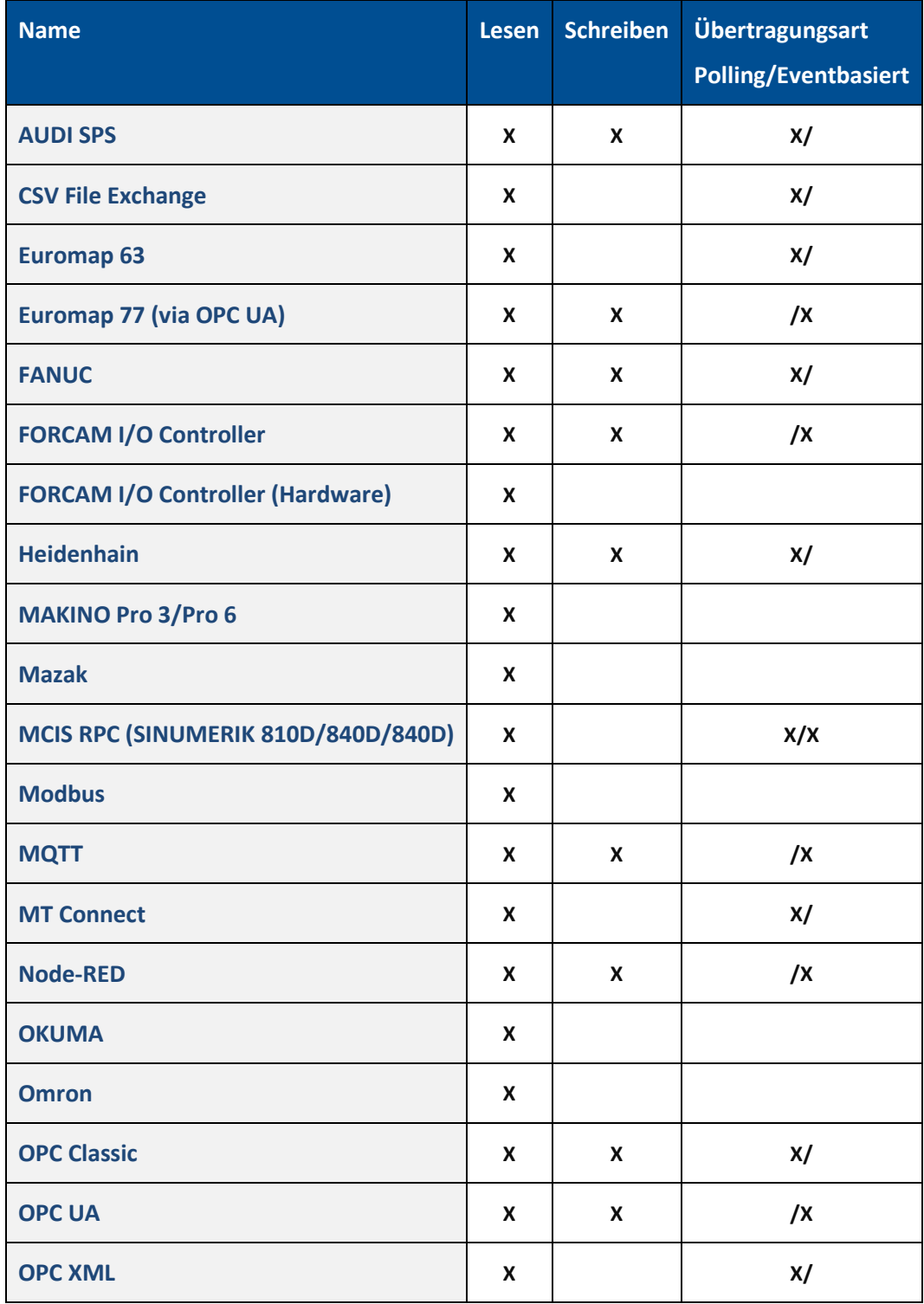

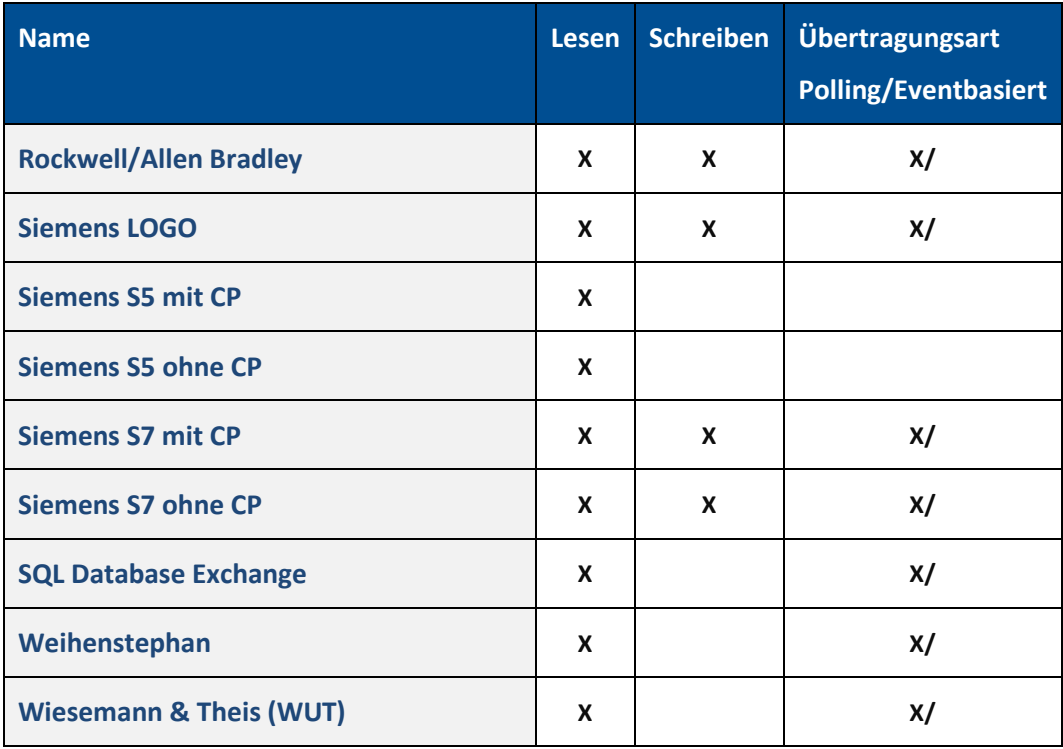

### **DNC-Plug-ins**

### **Tabelle 5: Liste aller unterstützter NC-Maschinen-Anbindungsvarianten**

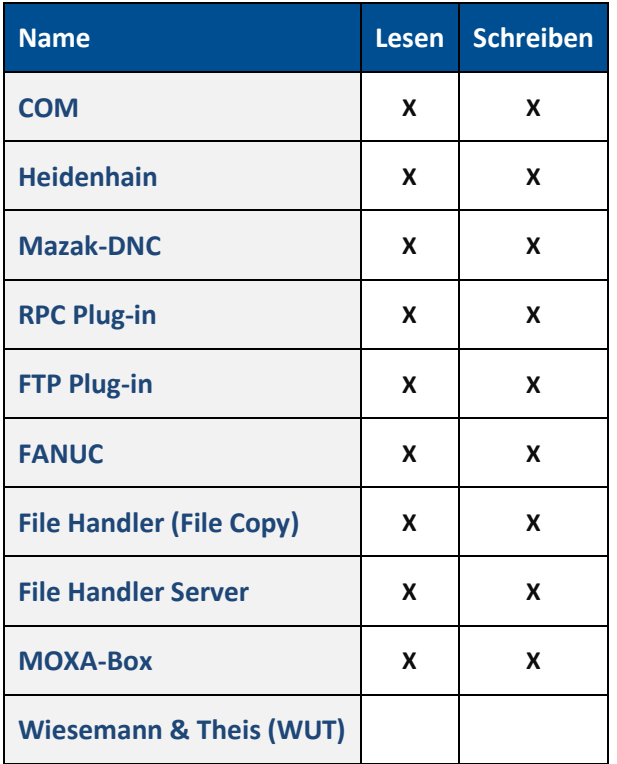

# <span id="page-29-0"></span>6.4 Skriptfunktionen

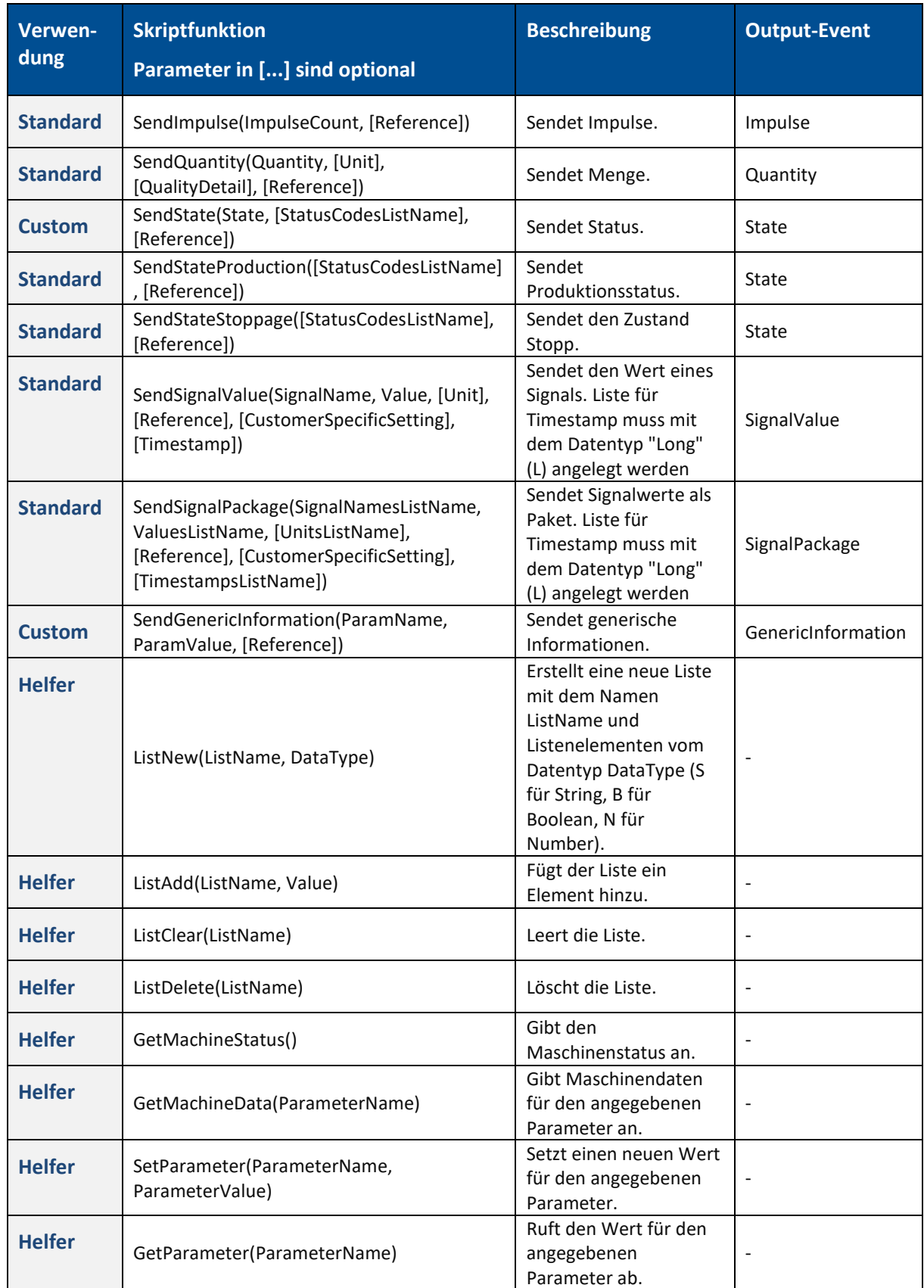

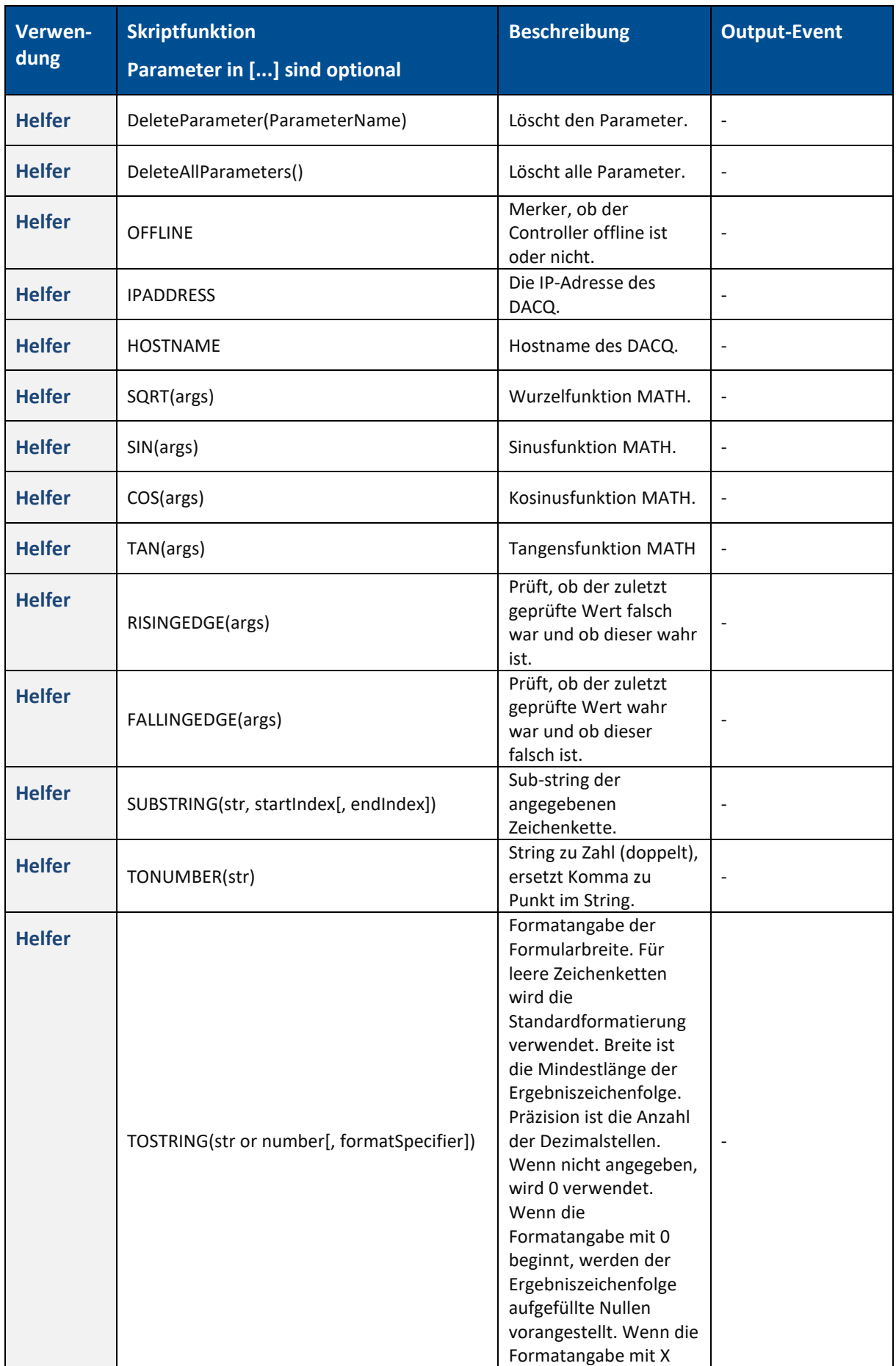

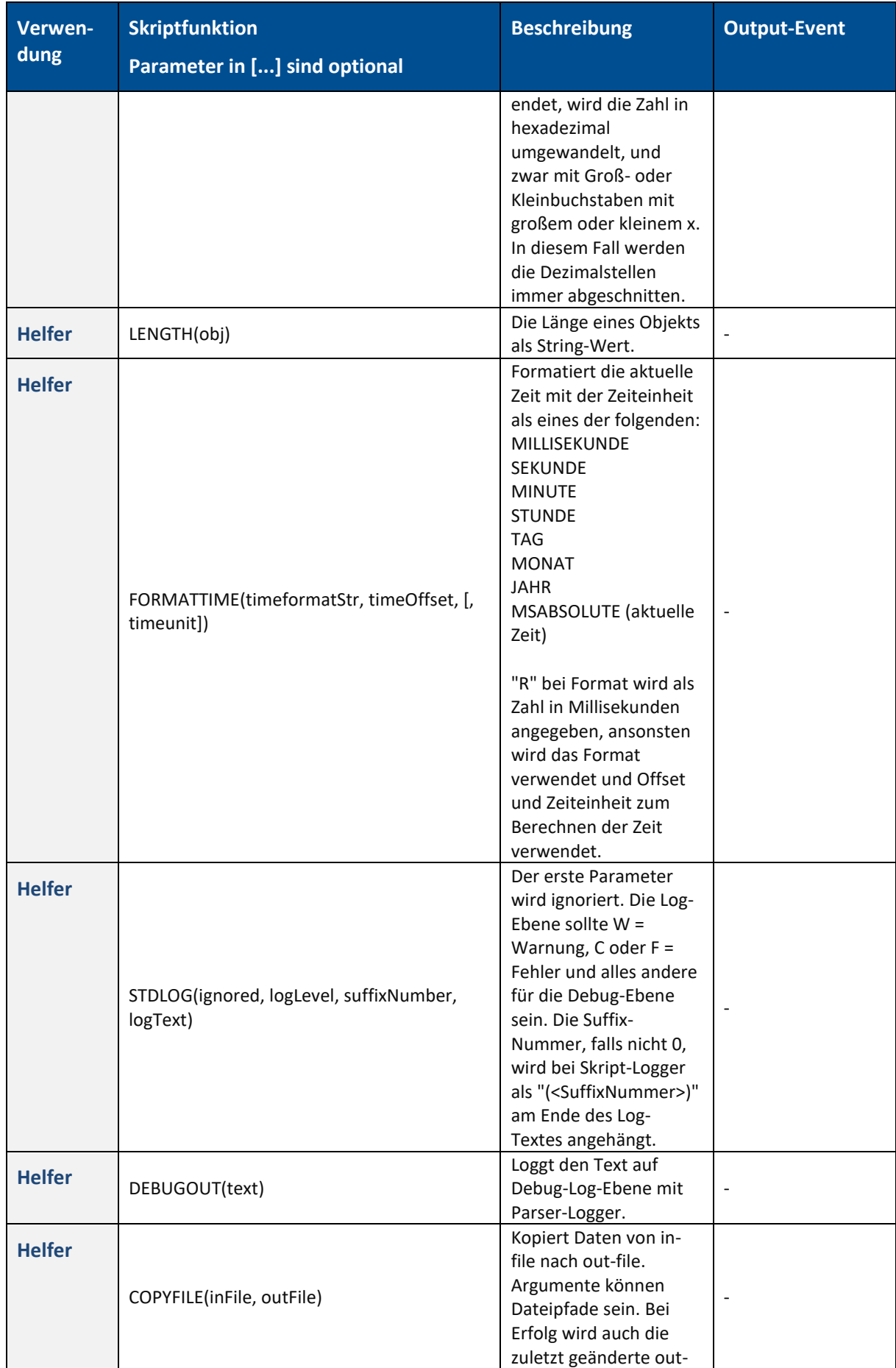

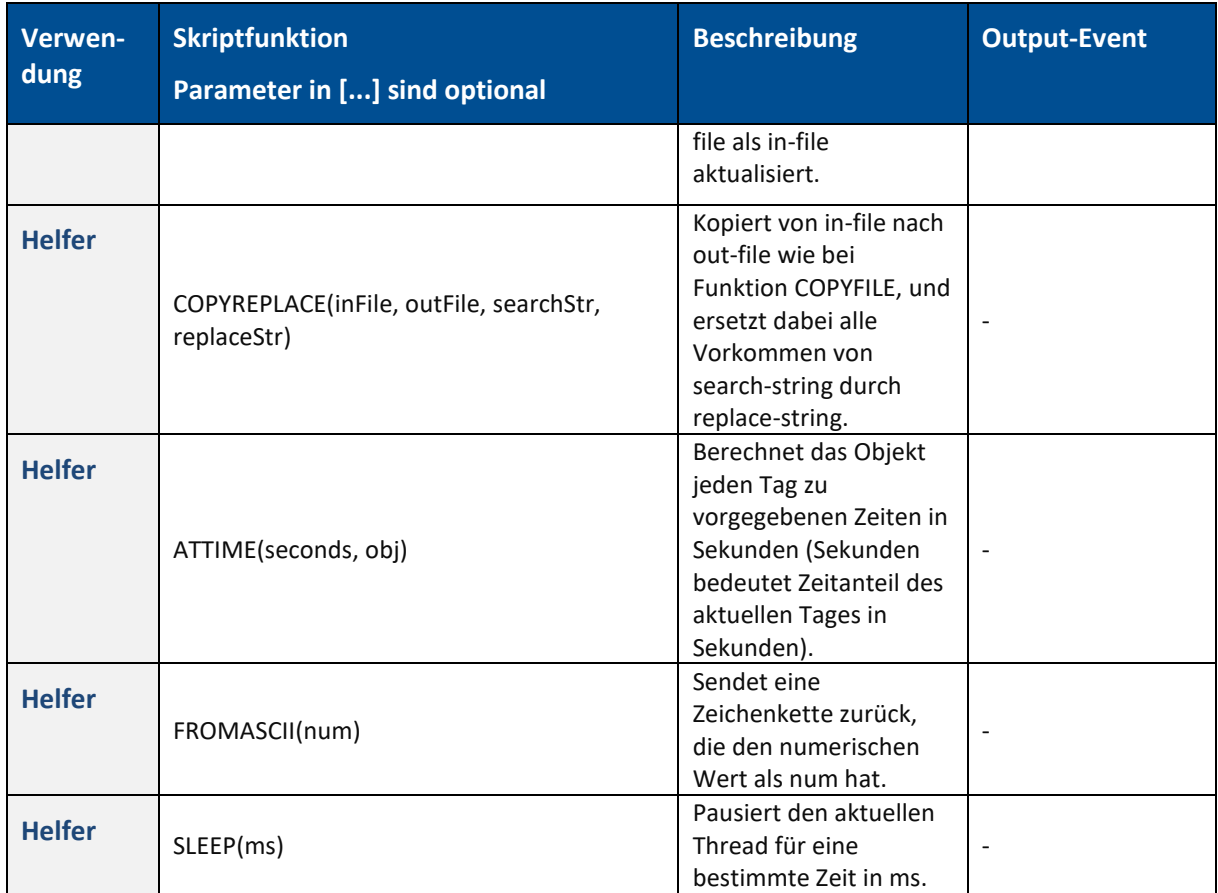

# <span id="page-33-0"></span>6.5 Abbildungsverzeichnis

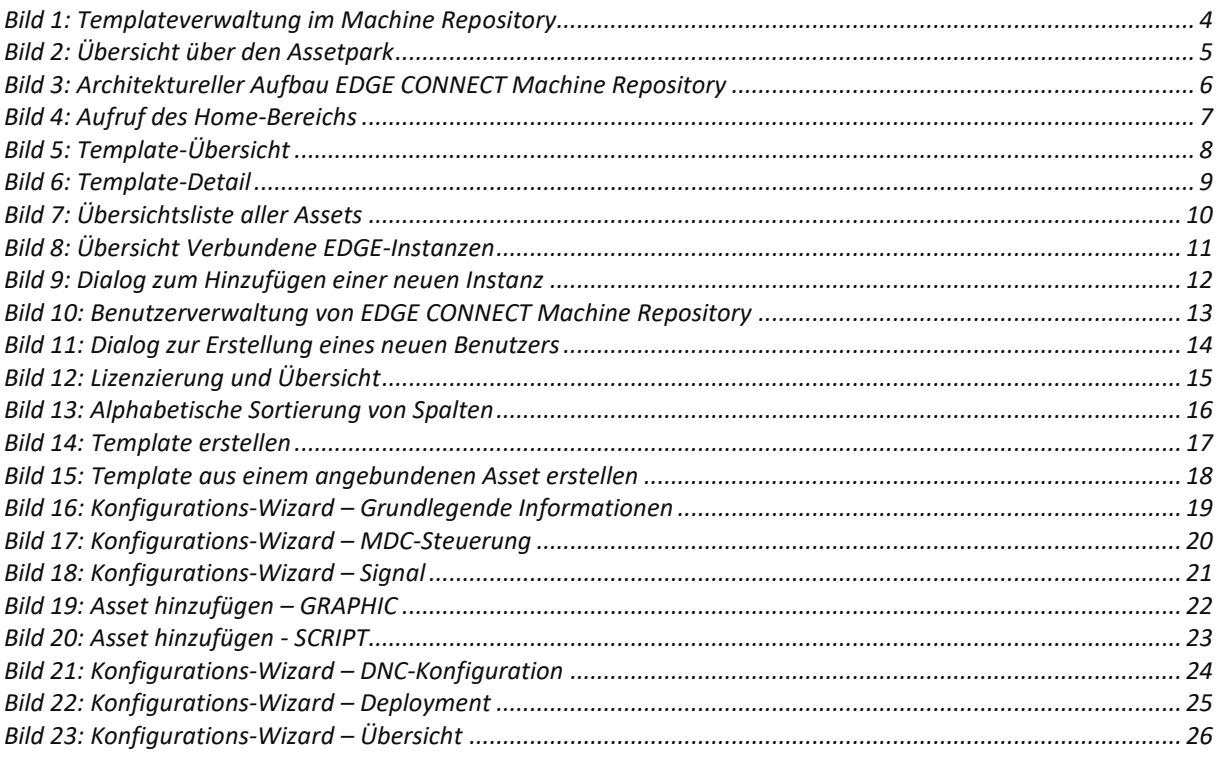